## 3. Spoorbaanoverzicht

## Inhoudsopgave:

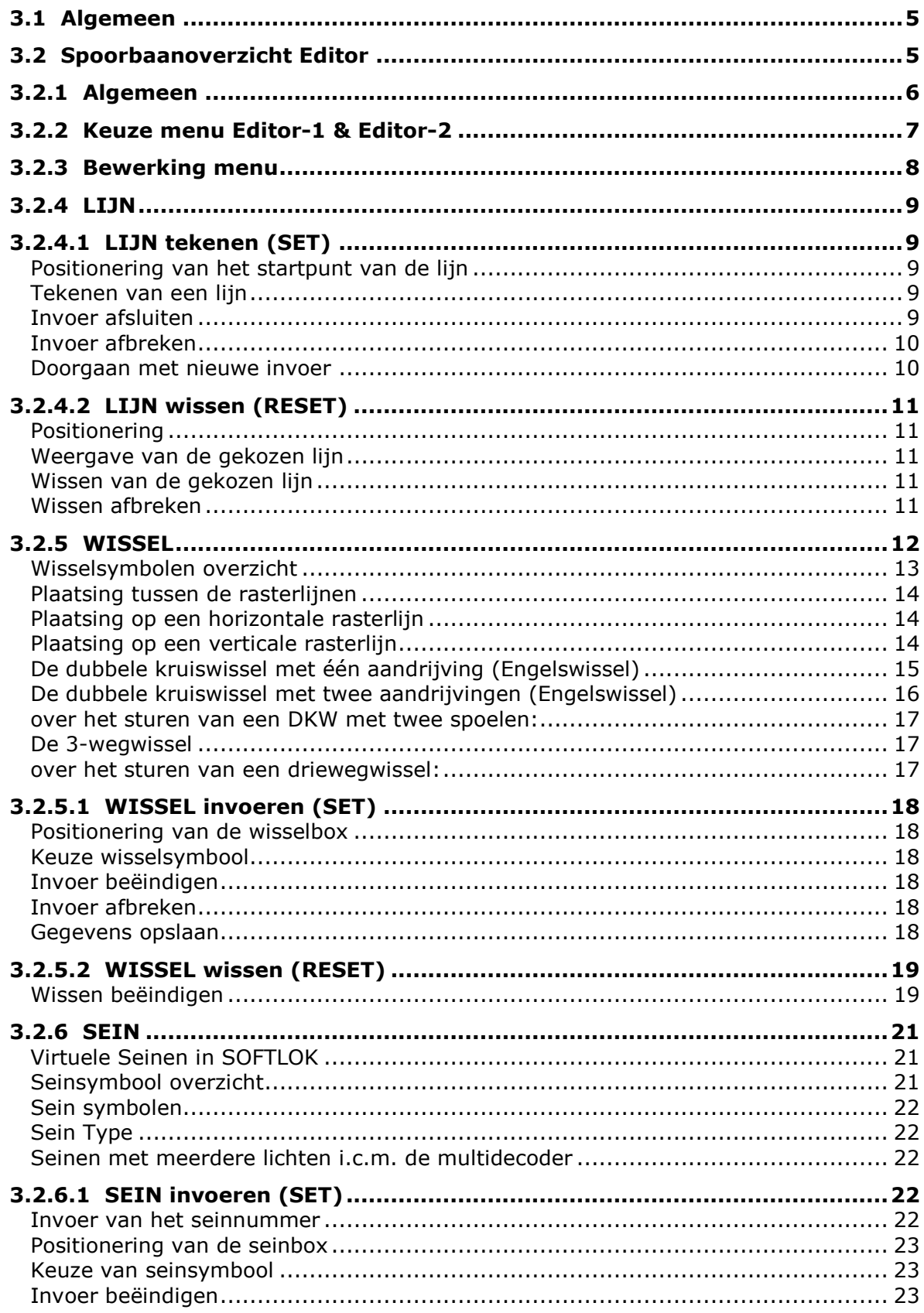

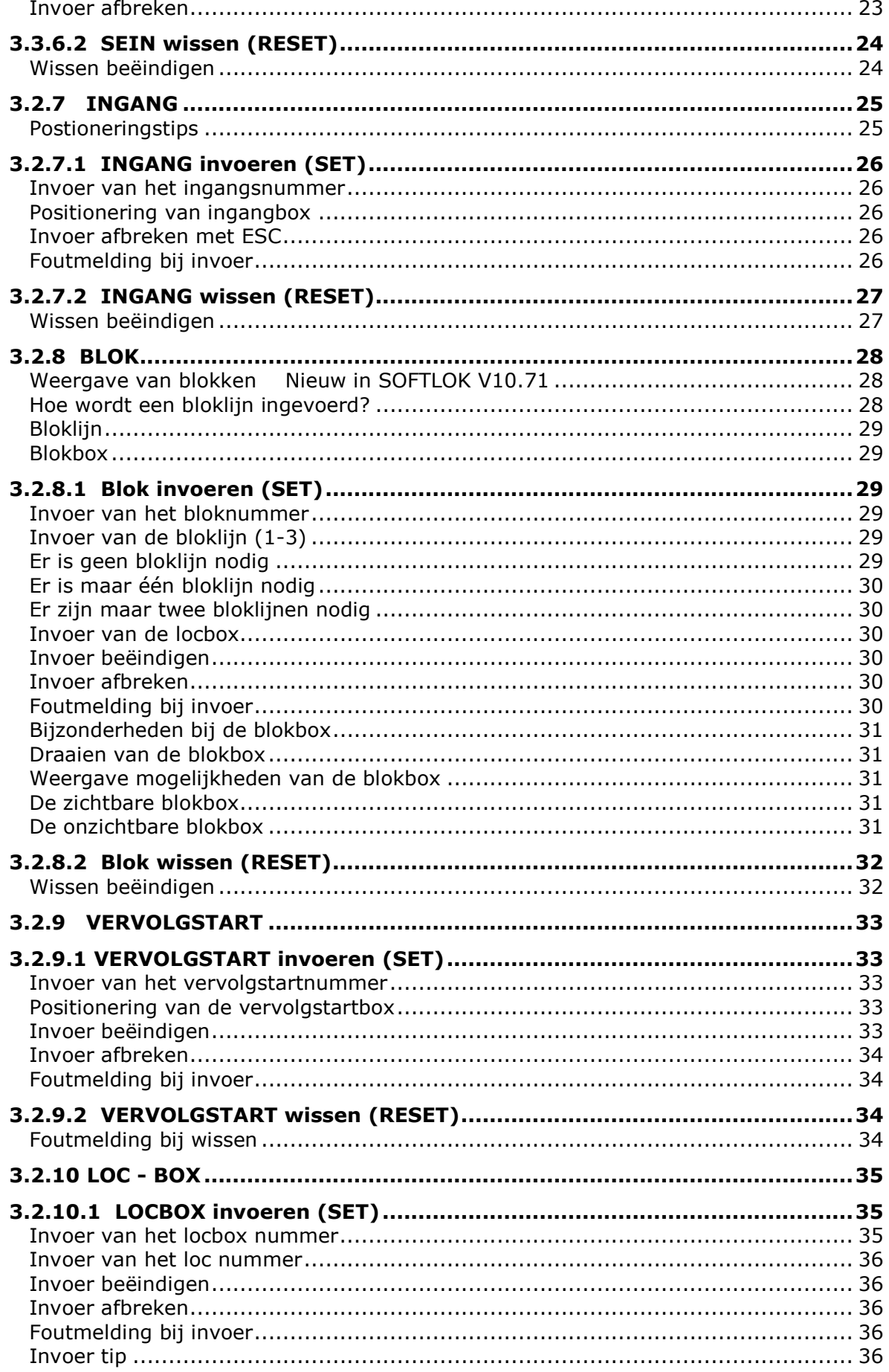

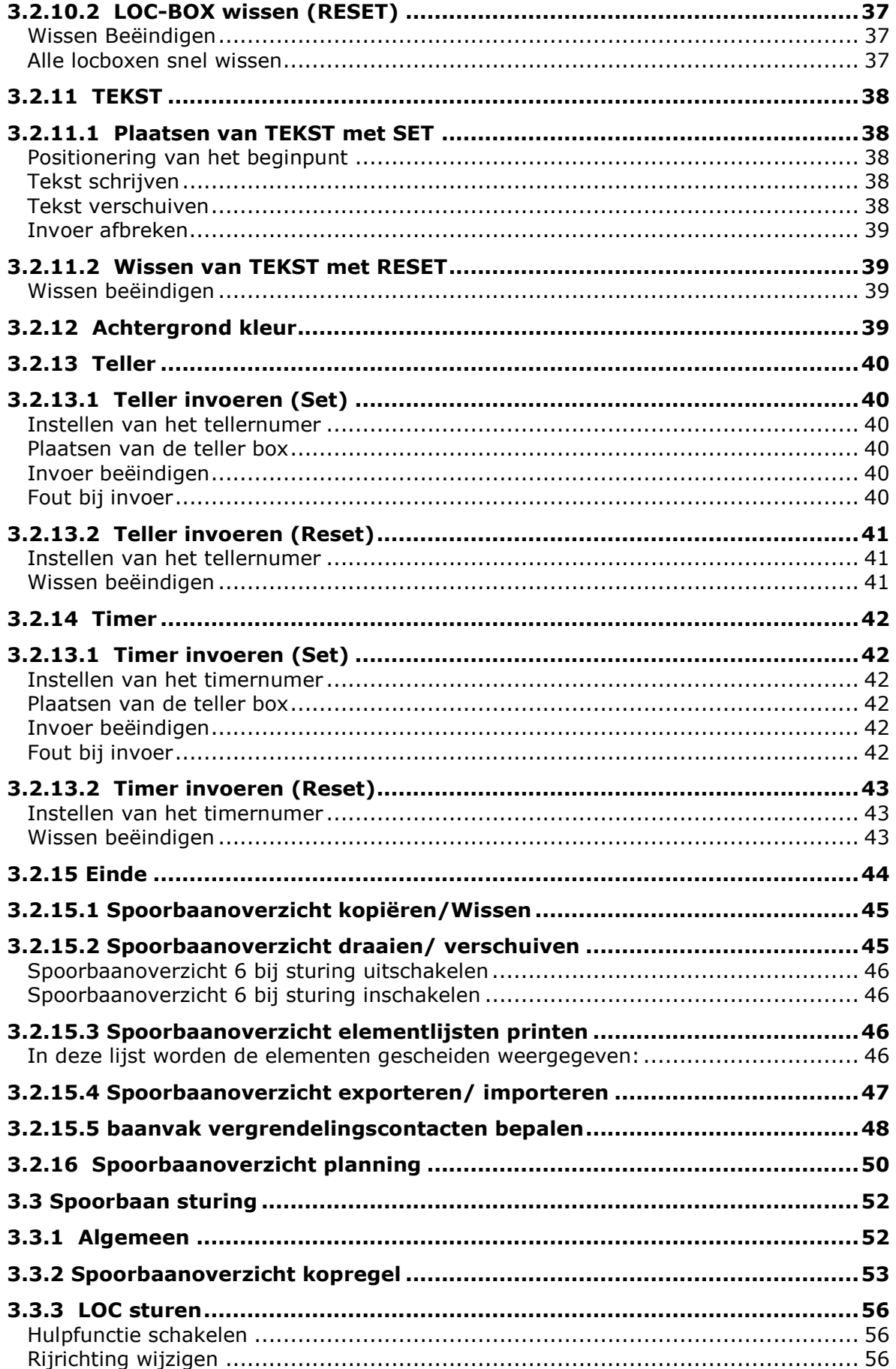

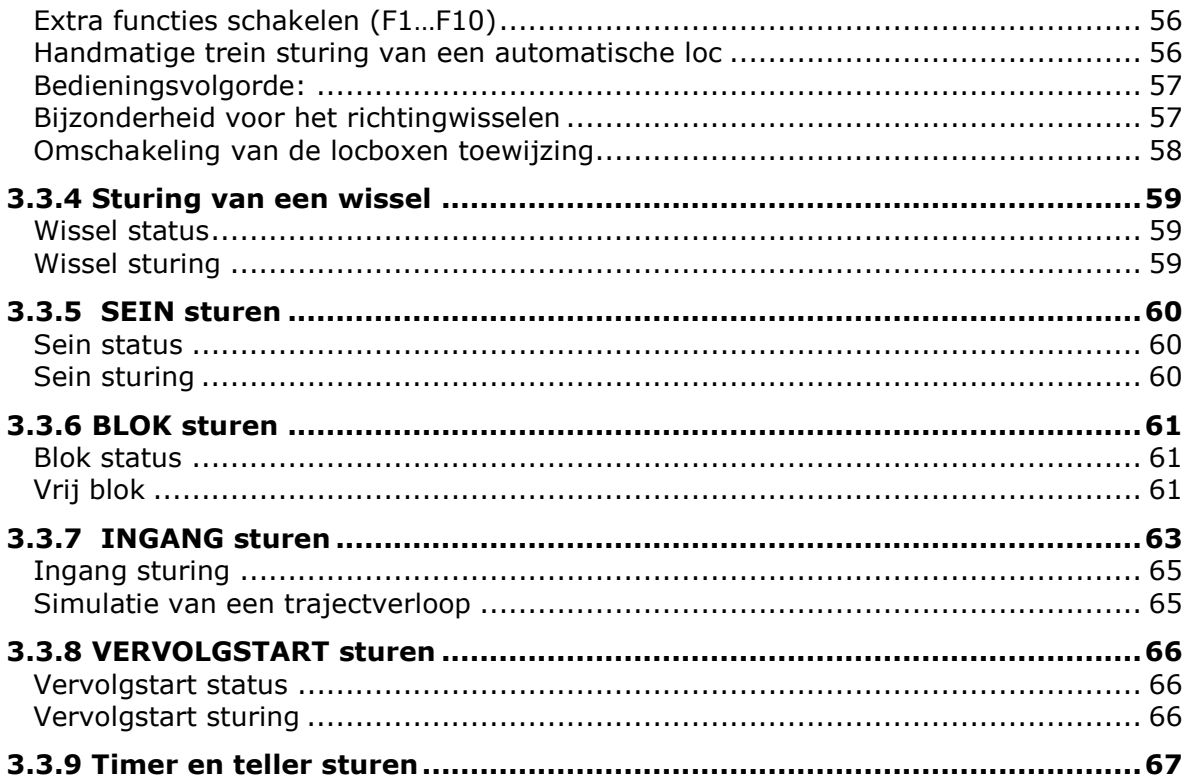

## 3.1 Algemeen

M.b.v. van het spoorbaanoverzicht kunt u in **SOFTLOK** uw modelbaan schematisch weergeven. Schematisch betekent hier alle railstukken van de modelbaan worden horizontaal, verticaal of diagonale lijnen weergeven.

Delen van de modelbaan welke boven elkaar liggen worden op verschillende beeldscherm pagina's weergegeven (maximaal zes)

In principe hoeft u geen spoorbaanoverzicht te tekenen om een automatisch treinenverloop te realiseren, maar de mogelijkheid is aanwezig om op een eenvoudige manier wissels, seinen te bedien zonder dat je nummers moet onthouden om schakel acties uit te voeren. Ook een loc kan eenvoudig handmatig worden bestuurd, eventueel met beveiliging. Tijdens het automatisch rijden biedt het spoorbaanoverzicht de informatie waar, welke treinen zich bevinden, wat erg handig is voor alle delen van de modelbaan die niet zichtbaar zijn.

#### Uitprinten van SOFTLOK spoorbaanoverzichten

Terwijl u alle gegevens die in **SOFTLOK** zijn ingevoerd eenvoudig kunt uitprinten via de programma menu's, zijn de spoorbaanoverzichten helaas niet zonder meer uit te printen (zie hoofdstuk 6 bijlage).

## 3.2 Spoorbaanoverzicht Editor

Spoorbaanoverzicht Editor betekent in **SOFTLOK** het programma deel, waarin het mogelijk is om een nieuw spoorbaanoverzicht te tekenen of een bestaand aan te passen of volledig te wissen

#### draait u SOFTLOK onder Windows XP dan kan het gebeuren dat u niet alle rasterlijnen op uw scherm ziet . Dit komt door een instelling in Windows, om toch weer de juiste weergave te verkrijgen moet u de eigenschappen van het bestand "SOFTLOK.EXE" als volgt instellen:

Klik met de rechtermuistoets op het hierboven genoemde bestand, kies het Tabblad [Scherm] en selecteer "Venster" i.p.v. "Volledig scherm"

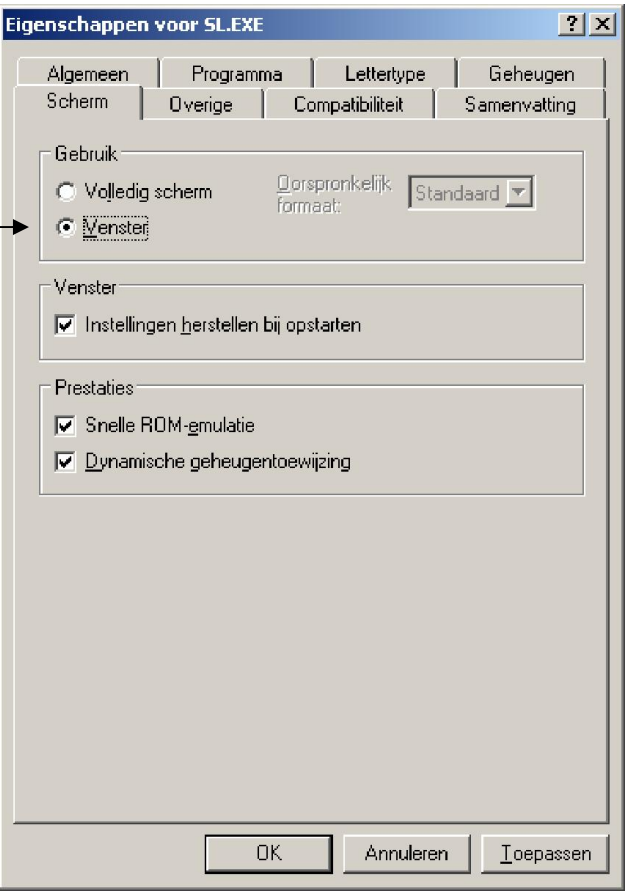

## 3.2.1 Algemeen

De **SOFTLOK** spoorbaanoverzicht Editor kunt starten vanuit het hoofdmenu via Configuratie > Spoorbaan ontwerpen of direct met de functie toets F8

In totaal zijner 6 pagina's beschikbaar om uw modelbaan weer te geven, welke van de 6 beelden actueel is kunt u in de kopregel zien (Beeld 1/2/3/4/5/6) Om de andere beelden op te roepen, moet u de toets "beeld op" (page up) of "beeld neer" (page down) of de middelste toets van de muis indrukken.

Net als bij spoorbaan sturing, wisselt u van beeld (overzicht 1-6) met de toetsen "beeld op", "beeld neer" of met de middelste muisknop.

Tijdens het ontwerpen van een spoorbaanoverzicht wordt er een raster op het scherm getekend, dat als hulpmiddel dient om de juiste plaats te bepalen. Hoewel u in principe alle elementen en lijnen vrij op het scherm kunt plaatsen, raad ik u toch aan, om de elementen precies in het raster te plaatsen.

Om tijdens spoorbaan sturing ook de loc sturing te verwezenlijken, raad ik uw aan, de onderste drie rasterregels vrij te houden. Daar kunt u de locboxen weergeven. Gezien het feit dat uw over zes beelden beschikt, moet dit geen enkel probleem zijn.

Alle hulplijnen en baanvaklijnen, die u wilt invoeren, moeten steeds op een rasterlijn liggen. Bochten kunnen onder een hoek van 45° worden ingevoerd. Dit betekent, dat deze lijnen diagonaal liggen ten opzichte van het raster.

Op deze 45° diagonaal baseert u ook de aanwezige wisselsymbolen voor de "normale" wissels en de "normale" dubbele kruiswissels (Engelswissel).

Wanneer u de sporen dichter bij elkaar wilt hebben, omdat dit op de modelbaan ook zo is, of wegens de ruimte die nodig is om een deel of de gehele spoorbaan weer te geven, heeft u ook de mogelijkheid om 33° wissels en 33° DKW's te gebruiken. De keus ligt bij u!

Diagonaal lopende lijnen moeten zoveel mogelijk onder een hoek van 45° liggen. Dit geeft een mooier beeld.

Voor de invoer van element (bijv. lijn, wissel, sein…) moet u op het volgende letten.

- 1) Gebruik de muis om de het element ongeveer op de juiste plek te krijgen. Vervolgens wordt de exacte plaatsbepaling gedaan door de cursor toetsen.
- 2) Dubbele cursor toetsen: de normale cursortoetsen (naast de rechter CTRL toets) bewegen de muis toets één beeldpunt verder. Daarnaast bewegen de cursor toetsen in het "numeriek gedeelte" de cursor precies dertien beeldpunten verder, of tewel precies de afstand tussen de rasterlijnen. Hiervoor moet "Num Lock" aan staan
- 3) U kunt alle elementen in ieder ander spoorbaanoverzicht weer opnieuw gebruiken, zo heeft u de mogelijkheid om overlappingen te maken tussen twee beeldschermen

#### Nieuw in SOFTLOK 12.5

De spoorbaanoverzicht Editor is uitgebreid met 3 menupunten: Achtergrond-kleur, Teller en Timer.

Om deze extra menupunten kwijt te kunnen, zijn er nu 2 spoorbaanoverzicht Editors. U kunt beide gebruiken na wisseling, afhankelijk wat u wilt aanpassen/invoeren.

## 3.2.2 Keuze menu Editor-1 & Editor-2

Het keuze menu in de spoorbaanoverzicht Editor-1 bevat de volgende elementen voor invoer/ wijzigen/ wissen:

- TEKST Tekst bewerking
- LIJN Lijn bewerking
- BLOK Blok bewerking
- WISSEL Wissel bewerking
- SEIN Sein bewerking
- ING Ingang bewerking (ingang = terugmelding)
- V-STRT Vervolgstart bewerking
- L-BOX Loc box bewerking
- EINDE Einde spoorbaanoverzicht Editor-1 bewerking

Het keuze menu in de spoorbaanoverzicht Editor-2 bevat de volgende elementen voor invoer/ wijzigen/ wissen:

- A-Kleur Achtergrond kleur
- LIJN Lijn bewerking
- TELLER Teller bewerking
- WISSEL Wissel bewerking
- SEIN Sein bewerking
- ING Ingang bewerking (ingang = terugmelding)
- TIMER Timer bewerking
- L-BOX Loc box bewerking
- EINDE Einde spoorbaanoverzicht Editor-2 bewerking

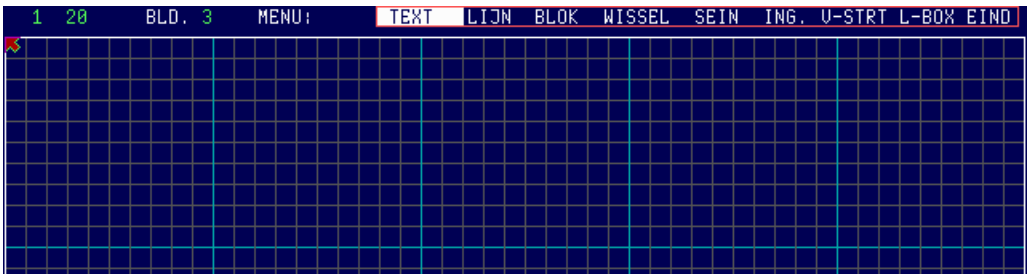

Kies een menu punt en bevestig met ENTER of met de linker muistoets. Daarna verschijnt er nieuwe keuze menu welke voor alle elementen gelijk is.

 $\frac{1}{2}$  zolang u zich bevindt in het keuze menu, wordt met elke cursor of muis beweging de lichtbalk verplaatst over het keuze dit keuze menu. De cursor in het spoorbaanoverzicht blijft stilstaan.

## 3.2.3 Bewerking menu

De volgende mogelijkheden zijn aanwezig

- SET een element nieuw invoeren<br>- RESET een element wissen
- RESET een element wissen<br>- BLD -NW vernieuwt het beeld:
- vernieuwt het beeldscherm, afwisselend met of zonder raster
- NUMMER alle elementen worden voorzien van een nummer
- EINDE terug naar Editor keuze menu

als u zich in dit menu bevindt, dan is een wisseling naar een andere pagina niet mogelijk.

## 3.2.4 LIJN

Dit is het basis element om de spoorbaan grafisch weer te geven. Zoals u in het volgende hoofdstuk zult zien, bestaat een spoorbaanoverzicht in SOFTLOK uit bloklijnen en gewone verbindingslijnen. Met het in dit hoofdstuk besproken element LIJN kunt u zelf een spoorbaan tekenen.

Met het element LIJN kunt u naar behoefte ook andere vormen en figuren weergeven, zo kan bijv. een draaischijf als een zes- hoek worden weergegeven.

het aantal lijnen per spoorbaanoverzicht in begrenst

#### Nieuw in SOFTLOK 12.5

Aantal lijnen per overzicht  $=$  300

## 3.2.4.1 LIJN tekenen (SET)

Als u zich nog in het hoofdmenu Spoorbaan ontwerpen bevindt, activeer dan het menupunt LIJN. Activeer vervolgens SET (plaatsen /schrijven).

## Positionering van het startpunt van de lijn

Nu kunt u met de cursor vrij over het scherm bewegen. Plaats de cursor met de muis of cursorbesturingstoetsen in de linker bovenhoek als u met het toetsenbord wilt tekenen. Positioneer nu de cursor met de cursortoetsen van het numerieke deel van het toetsenbord en met ingedrukte SHIFT toets naar de gewenste startpositie van de LIJN.

#### Tekenen van een lijn

Het tekenen begint direct nadat er op de RETURN toets wordt gedrukt.

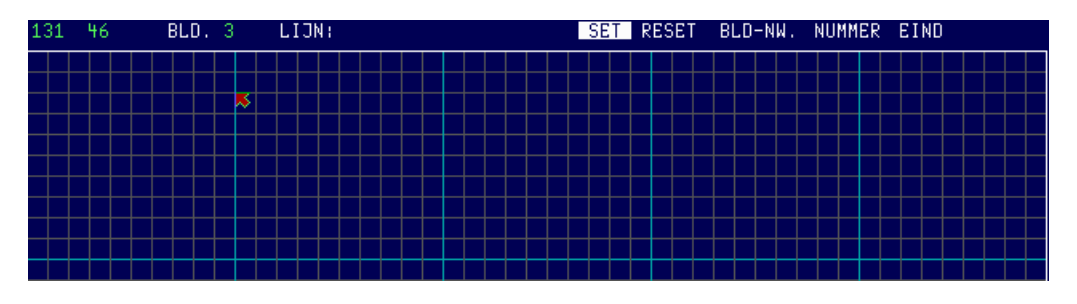

Nu kunt u het gewenste eindpunt aangeven.

#### Invoer afsluiten

Opnieuw indrukken van de RETURN toets bevestigt de invoer van deze lijn.

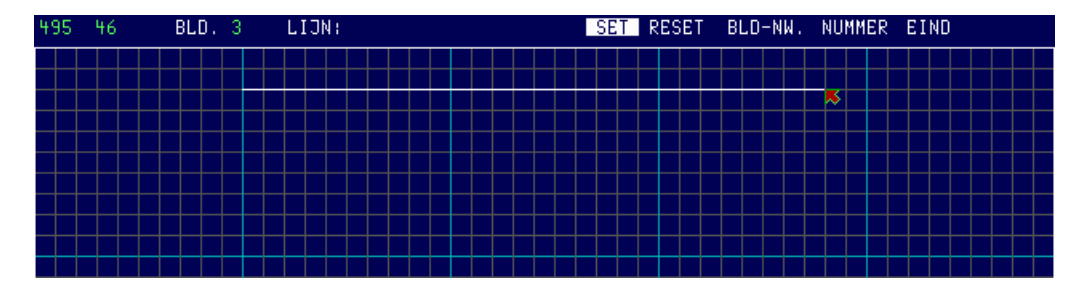

#### Invoer afbreken

Op elk moment (tot de tweede keer RETURN) kunt u de invoer van lijnen afbreken d.m.v. ESC.

#### Doorgaan met nieuwe invoer

De invoer van de volgende gewenste lijn begint weer met ENTER. Moet de lijn aansluiten op het punt waar de vorige lijn is geëindigd, dan hoeft tussentijds niet de positionering van de cursor te wijzigen.

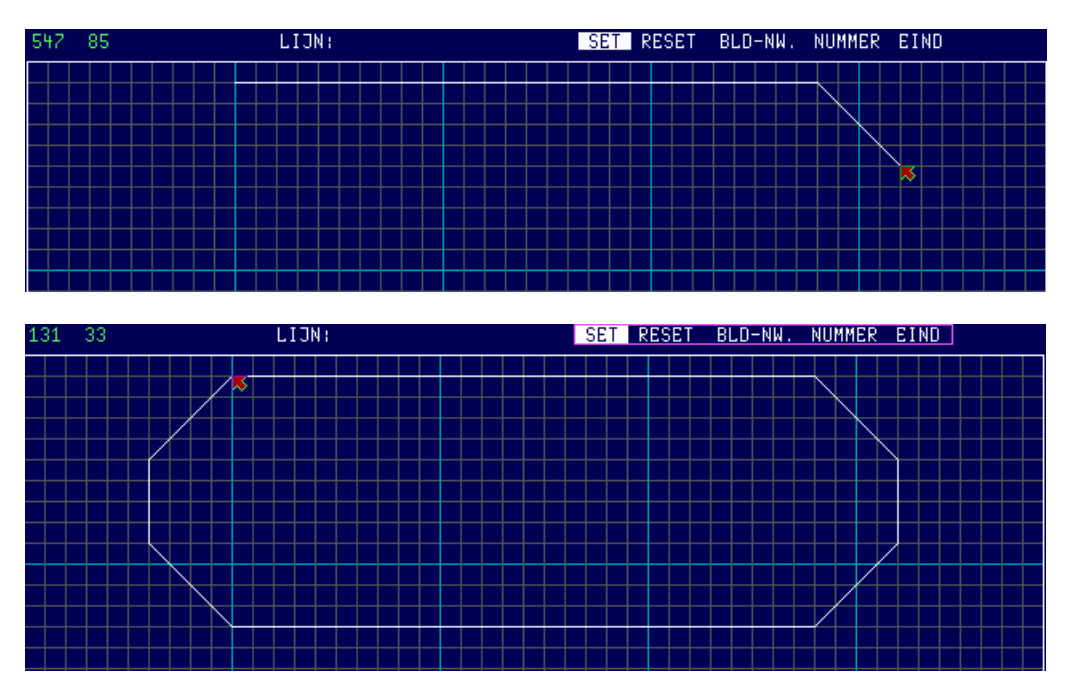

Op deze manier kunt u – alleen door het tekenen van lijnen – het totale spoorbaanoverzicht opbouwen

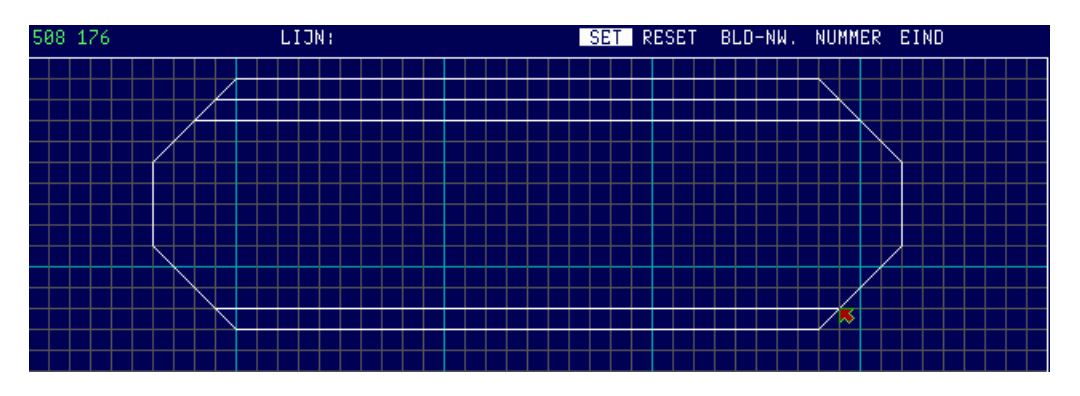

## 3.2.4.2 LIJN wissen (RESET)

Wanneer u een eenmaal ingevoerde lijn weer wilt verwijderen, activeer dan het menupunt RESET.

Als u zich nog in het hoofdmenu spoorbaan ontwerpen bevindt, activeer dan het menupunt LIJN.

#### Positionering

Nu kunt u met de cursor vrij over het scherm bewegen. Plaats de cursor met de muis of cursorbesturingstoetsen in de buurt van de lijn die u gewist wilt hebben. Verplaats vervolgens de cursor met de cursorbesturingstoetsen precies op een willekeurig punt van de te wissen lijn en druk op RETURN.

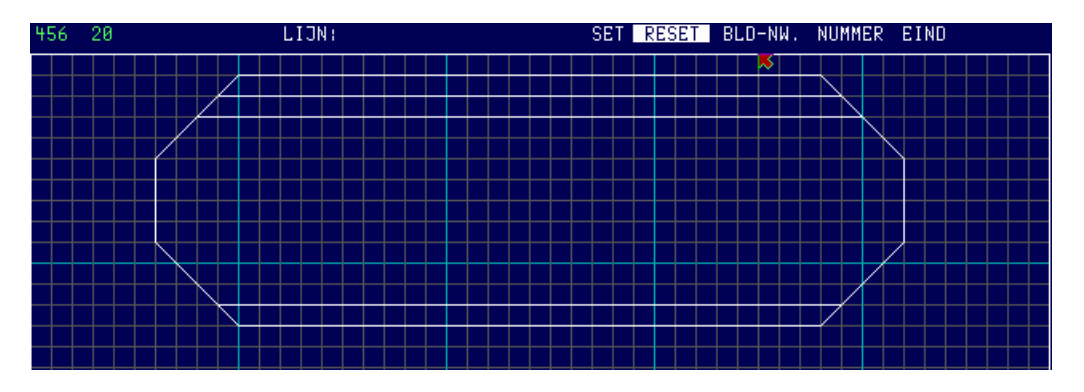

#### Weergave van de gekozen lijn

Wordt de lijn aangeraakt, herkent u dat doordat de kleur verandert (rood). Wanneer u een pieptoon hoort, staat u nog niet precies op een lijn. Probeer ergens opnieuw de lijn te raken en druk dan nog een keer op RETURN.

#### Wissen van de gekozen lijn

Als u nu weer op RETURN drukt, wordt de lijn daadwerkelijk gewist.

#### Wissen afbreken

Op elk moment (tot de tweede keer RETURN) kunt u het wissen van lijnen afbreken d.m.v. ESC.

## 3.2.5 WISSEL

De wissel is één van de belangrijkste elementen in het **SOFTLOK** spoorbaanoverzicht. Met dit element kunt u alle wissels, driewegwissels en dubbele kruiswissels (ook wel engelse wissel) in uw overzicht weergeven.

Bij het invoeren van wissels bent u op uw eigen gecreëerde planning aangewezen, omdat u in het overzicht alleen het wisselsymbool ziet zonder nummer. Dit nummer is later niet meer van betekenis en zou de leesbaarheid van het overzicht alleen maar verstoren.

De invoer van wissels wordt net als alle andere elementen eenvoudiger als u van tevoren een planning en een tekening op bijv. ruitjespapier maakt.

Nadat u de structuur van uw spoorbaanoverzicht heeft getekend d.m.v. de lijnen, moet u alle "knooppunten" vervangen voor een wisselsymbool.

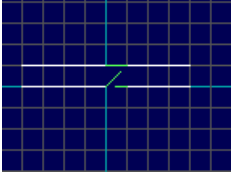

De beschikbare wisselsymbolen in SOFTLOK bieden voldoende mogelijkheden om alle situaties weer te geven. Het is mogelijk om een spoorwisseling tussen twee rasterlijnen te realiseren (zie afbeelding hierboven)

Hieronder (wisselsymbolen overzicht) ziet u, dat er "grote" wissels (1-8, 17-24) en de normale wissels (33-40, 49-56) zijn. Daar waar we genoeg plaats ter beschikking hebben, dus bij de weergave van kleinere modelbanen, kunt u de grotere wisselsymbolen kiezen. Daar waar u zuinig met de beschikbare plaats om moet gaan, moet u alleen de "normale" wisselsymbolen kiezen.

Voor **SOFTLOK** is `t hetzelfde, of een rechterwissel in de "rechtdoor" stand staat, of een linkerwissel in de stand "afbuigend" staat. Het symbool blijft hetzelfde. In het overzicht is het niet belangrijk of het een rechterwissel of een linkerwissel betreft. Belangrijker is het om de juiste wisselstraat te herkennen.

#### Let op. Alle wissels worden in de "rechtdoor" toestand ingevoerd, zodat door u gekozen wisselsymbool overeenkomt met de wissel op uw baan als deze op rechtdoor staat.

#### Dit betekent dat het symbool de route aangeeft, als de wissel op "rechtdoor" staat.

De wisselsymbolen 25-32 en 57-64 kunt u niet invoeren. Deze symbolen zijn enkel voor de weergave van de wissels als deze "afbuigend" staan en kunnen door u niet ingevoerd worden, omdat u alleen wissels in moet voeren in de stand "rechtdoor".

Wat u spoedig zult merken is, dat de grote van de symbolen voor de normale wissels zodanig is, dat deze precies in het vierkant van het hulpraster passen. Op deze manier is het eenvoudig meerdere wissels achterelkaar te plaatsen of de bijbehorende baanvakken (op de hulplijnen) te tekenen.

### Wisselsymbolen overzicht

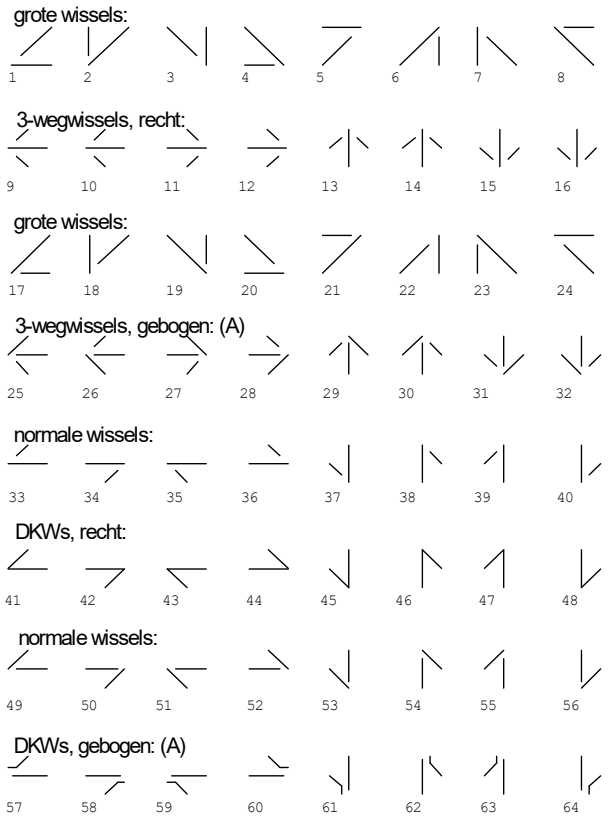

(A)=alleen voor weergave in het spoorbaan overzicht

geen invoer mogelijk !

Bij het invoeren van de wissels is er een speciale wisselbox. Dit is een vierkant, ter grootte van een "vakje" in het hulpraster met in het midden een "centreerlijn".

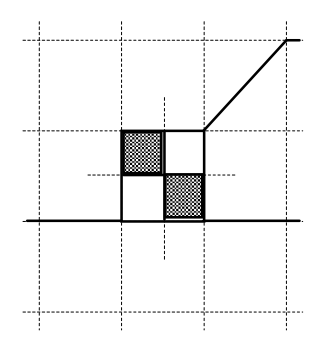

Dit cursorvierkant moet bij het invoeren van de wissels precies daar op het beeldscherm worden gepositioneerd, waar de ingevoerde wissel in het spoorbaanoverzicht moet liggen.

Afhankelijk welk wisselsymbool u wilt invoeren, kunt u de wisselcursor op drie verschillende manieren binnenin het raster plaatsen.

### Plaatsing tussen de rasterlijnen

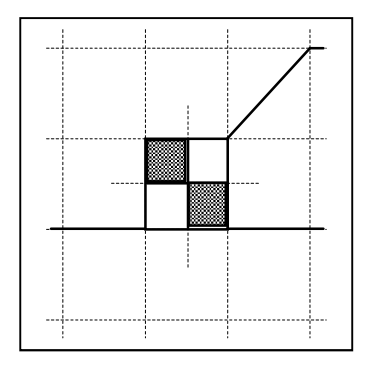

Als u wisselsymbool 1-8 of 17-24 wilt invoeren, moet het cursorvierkant precies in het midden van het hulpraster worden geplaatst, zoals op deze afbeelding ziet.

Deze wisselgroepen geven de "grote" wissels weer, voor zowel horizontaal, als verticaal en diagonaal verlopende baanvaklijnen.

#### Plaatsing op een horizontale rasterlijn

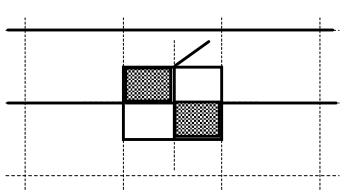

Als u de wisselsymbolen 9-12, 33-36, 41-44 of 49-52 wilt invoeren, moet u het cursorvierkant met de middelste horizontale lijn precies op een rasterlijn brengen, zoals u ziet in deze afbeelding. Deze wisselgroepen geven de wissels en DKW's voor horizontale verlopende baanvaklijnen weer.

#### Plaatsing op een verticale rasterlijn

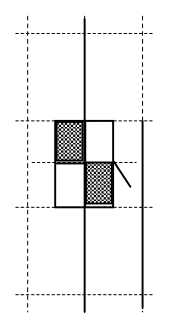

Als u de wisselsymbolen 13-16, 37-40, 45-48 of 53-56 wilt invoeren, moet u het cursorvierkant met de middelste verticale lijn precies op een rasterlijn brengen. Deze wisselgroepen geven de wissels en DKW's voor verticaal lopende baanvaklijnen weer. Bij het invoeren van een wissel wordt bij het uitzoeken van de benodigde wisselsymbolen (1... 56) het op dat moment actuele wisselsymbool, linksboven in het beeldscherm aangegeven. Als u het passende symbool uit de handleiding uitzoekt, vindt u dit symboolnummer weer terug bij het invoeren. Dit vereenvoudigt het zoeken van de vele mogelijke symbolen.

#### De dubbele kruiswissel met één aandrijving (Engelswissel)

Normaal gesproken hoort bij het spoorbaanoverzicht van SOFTLOK één nummer voor ieder wisselsymbool. Bij het invoeren van de wissels zoekt u telkens het juiste symbool dat past bij uw railplan op uw modelbaan. Bij het invoeren van DKW's moet u echter twee passende wisselsymbolen samenvoegen.

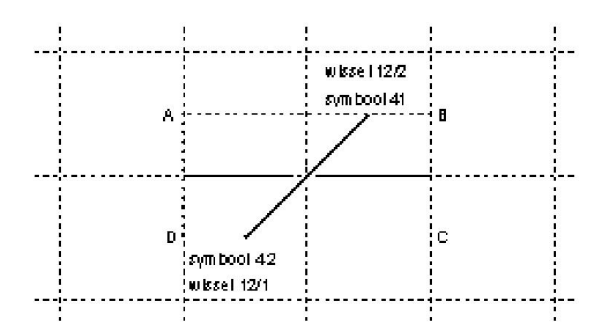

## Bij DKW's met één aandrijving moeten beide wisselsymbolen hetzelfde wisselnummer hebben alleen bij één aandrijving).

Voor deze DKW -groep (met één aandrijving) zijn er speciale symbolen en wel 41-44 voor horizontaal en diagonaal lopende baanvaklijnen of de symbolen 45-48 voor verticaal of diagonaal verlopende baanvaklijnen.

Hierboven ziet u een afbeelding, hoe een DKW (met één aandrijving) uit de symbolen 41 en 42 samengesteld wordt. Verder ziet u, dat voor beide symbolen hetzelfde wisselnummer (12/1 en 12/2) wordt ingevoerd.

De gestippelde rechthoek ABCD laat het gebied zien voor de sturing van deze DKW in het spoorbaanoverzicht. Dit betekent, dat u zich later met de cursorpeil binnenin deze rechthoek zich bevinden om de DKW te sturen (recht /afbuigend).

Hieronder ziet u een afbeelding, hoe DKW uit de afbeelding hierboven er uitziet, als deze op "afbuigend" staat. Nu komen de met (A) getekende symbolen op het scherm, die u niet zelf kunt invoeren. In het bovenliggende voorbeeld horen de oorspronkelijk ingevoerde symbolen 41/42 bij de (A) symbolen 57/58.

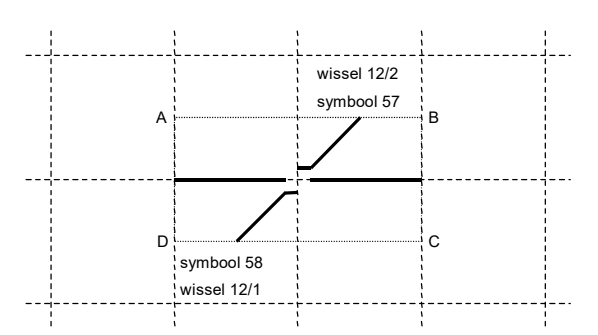

Maar zoals reeds bekend is bij het invoeren van wissels en DKW's in het spoorbaanoverzicht van **SOFTLOK** alleen de rechtdoor stand mogelijk!

Bij het invoeren van de wisselsymbolen moest u steeds twee symbolen voor hetzelfde wisselnummer invoeren, wanneer het gaat om een DKW met één aandrijving. Voorheen kon u alleen voor deze genoemde DKW -symbolen een 2<sup>e</sup> symbool met hetzelfde wisselnummer invoeren. Bij een foutieve invoer kreeg u een melding op het scherm. De invoer was niet mogelijk.

Deze foutmelding is nu vervallen en wordt enkel vervangen door een geluidssignaal, de invoer is nu wel mogelijk. U krijgt nu een waarschuwing als u voor hetzelfde wisselnummer ten onrechte een tweede symbool invoert. Voordeel: Als u uit kostenoverweging twee wisselaandrijvingen op dezelfde decoderuitgang wilt aansluiten, wordt dit nu ook correct op het scherm weergegeven.

hierbij is: beide wissels moeten wel vlak bij elkaar liggen en kunnen slechts dezelfde toestand weergeven, bijv. beide recht of beide afbuigend.

#### De dubbele kruiswissel met twee aandrijvingen (Engelswissel)

Gezien het feit dat elke aandrijving onafhankelijk van elkaar schakelen moet, worden DKW's met twee aandrijvingen als twee onafhankelijke wissels ingevoerd (bijv. W14 en W15). Vervolgens moet u bij de invoer van deze DKW ook twee geschikte wisselsymbolen gebruiken en geen DKW -symbolen.

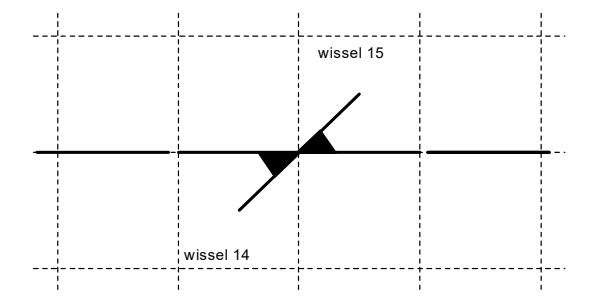

De DKW met twee spoelen in hier boven weergegeven afbeelding wordt uit de symbolen 33/34 samengesteld. U ziet, dat er twee verschillende wisselnummers (bijv. 14/15) gebruikt worden. Deze gescheiden ingevoerde wissels hebben ook een andere sturing, dan de DKW met één spoel. Beide wisselaandrijvingen worden apart geschakeld en zo is er ook een ander gebied om ze te sturen. Wissel 15 laat zich schakelen, als de cursorpeil zich binnen het vierkant ABEF bevindt. Het schakelgebied van wissel 14 is het vierkant BCDE.

Bij het invoeren van beide wisselsymbolen in het spoorbaanoverzicht moet u er op letten dat bij DKW's met twee aandrijvingen de beide samengestelde wissels verdraait ingegeven moeten worden. De hier boven weergegeven afbeelding - DKW met twee aandrijvingen - ziet er in werkelijkheid uit als de afbeelding hier onder op uw modelbaan. Zoals u ziet, worden de nummers van beide wissels omgedraaid.

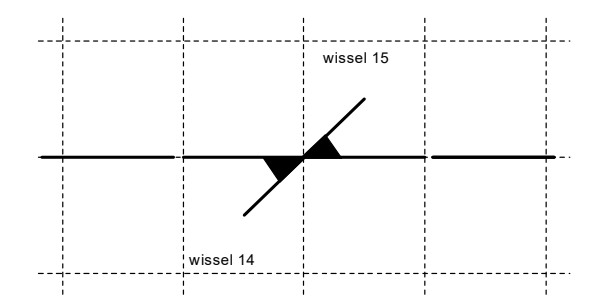

Alleen met deze invoer truc is een DKW later in Spoorbaan sturing correct te bedienen. Deze merkwaardigheid komt door de constructie van de DKW en niet door **SOFTLOK**.

## over het sturen van een DKW met twee spoelen:

Als u in Spoorbaan sturing een DKW (met twee spoelen) stuurt en de verkeerde wissel reageert, dan heeft u beide nummers niet gewisseld. Nu moet u beide wisselsymbolen alsnog wissen en gewisseld opnieuw invoeren.

#### De 3-wegwissel

Ook de driewegwissel is een wissel met twee spoelen. Daarom worden in het spoorbaanoverzicht van **SOFTLOK** ook twee wisselsymbolen en twee wisselnummers ingevoerd, net als de invoer van de DKW met twee spoelen. Er zijn alleen symbolen voor de horizontale driewegwissel (9-12) en symbolen voor de verticale driewegwissel (13- 16) aanwezig. Diagonaal invoeren is niet mogelijk.

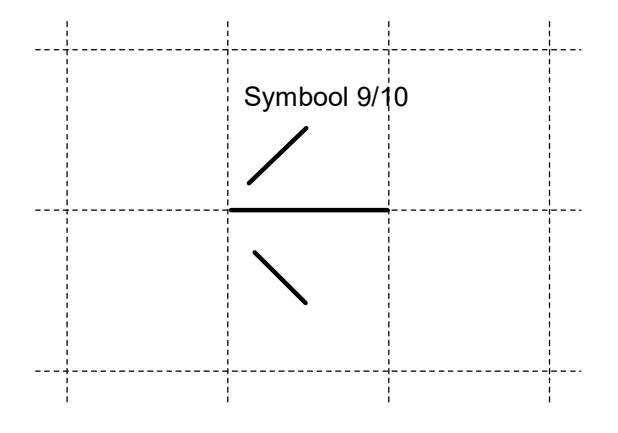

Zoals u in het symbolen overzicht en in bovenstaande afbeelding herkennen kunt, zien twee driewegwisselsymbolen er altijd precies hetzelfde uit  $(9 = 10, 11 = 12, 13 = 14$  en  $15 = 16$ ).

Dit is absoluut correct. U moet er alleen op letten, dat bij het invoeren van een driewegwissel in het spoorbaanoverzicht van **SOFTLOK**, er twee wissels in te voeren zijn.

Beide wissels worden exact op dezelfde plaats op het beeldscherm ingevoerd, ze moeten elkaar precies overlappen. De eerste wissel komt dan overeen met bijv. symbool 9 en de tweede wissel met symbool 10. Zodoende kan het eerste wissel symbool 15 worden en de tweede wisselsymbool 16. Het onderscheid tussen de beide gelijk uitziende wisselsymbolen wordt pas zichtbaar als deze wissels afbuigend worden gestuurd

# over het sturen van een driewegwissel:

Wanneer één aandrijving van de driewegwissel op afbuigend staat, moet deze aandrijving eerst op rechtdoor worden gezet, voordat de andere aandrijving de wissel op afbuigend zet! Beide aandrijvingen mogen nooit gelijktijdig op afbuigend worden gezet. Dit bedieningsvoorschrift komt door de constructie van de driewegwissel en niet door **SOFTLOK**.

## 3.2.5.1 WISSEL invoeren (SET)

Kies het menupunt WISSEL in het menu Spoorbaan ontwerpen (als dit nog niet gebeurd was). Daarna kiest u het menupunt SET in het WISSEL menu. Nu kan in de bovenste regel het gewenste wisselnummer worden ingevoerd.

Hiervoor moet u het weergegeven wisselnummer met de muis of met de cursorbesturingstoetsen " $\bigwedge^{\bullet}$ " of " $\Psi$ " verhogen of verlagen, totdat het gewenste wisselnummer weergegeven wordt. Een directe invoer van het wisselnummer is niet mogelijk.

Vervolgens drukt u op de RETURN toets

Let op: gezien het feit dat er voor DKW's altijd twee wisselsymbolen nodig zijn, kunt u bij het invoeren van wisselsymbolen twee symbolen invoeren voor hetzelfde wisselnummer. Als eerste wordt wisselsymbool 1 en daarna als nodig wordt symbool 2 voor hetzelfde gekozen wisselnummer ingevoerd.

Dit betekent, dat er geen akoestische waarschuwing gegeven kan worden, wanneer u per ongeluk een normale wissel met twee symbolen invoert. U moet er dus bij het invoeren van de wissels goed op letten dat wissels niet dubbel worden ingevoerd.

#### Positionering van de wisselbox

Na het invoeren van het wisselnummer, wordt de wisselbox op de gewenste plaats in het overzicht gebracht. Zoals de afbeeldingen reeds verklaren, moet u na keuze van het gewenste wisselsymbool de wisselbox weer in het midden van het raster of in het midden van een horizontale rasterlijn of in het midden van een verticale lijn positioneren, geef daarna RETURN

#### Keuze wisselsymbool

Nu moet u bepalen, welk mogelijk wisselsymbool u wilt gebruiken. Dit werkt hetzelfde als bij het instellen van het wisselnummer. Met de cursorbesturingstoetsen " $\bigwedge$ " of " $\bigvee$ " (of met de muis) loopt u langs alle mogelijke wisselsymbolen.

U kunt het symbool optisch kiezen, dus na weergave op het scherm, of u weet het wisselnummer, dat u nodig heeft uit dit boek (wisselsymbolen overzicht) en u stelt dit symboolnummer in.

#### Invoer beëindigen

Zodra u het juiste wisselsymbool gevonden heeft, drukt u op RETURN. Hiermee is de invoer van deze wissel of dit deel van de wissel (als het een DKW betreft) afgesloten. Vervolgens kunt u een ander wisselnummer invoeren of met hetzelfde wisselnummer (deel wissel) verdergaan.

#### Invoer afbreken

Wanneer u de invoer wilt afbreken of beëindigen, drukt u op ESC. De invoer van de laatste wissel wordt hiermee afgebroken. Alle hiervoor ingevoerde wissels blijven bestaan.

#### Gegevens opslaan

Wanneer u veel gegevens heeft ingevoerd vergeet dan niet tussentijds het menupunt Gegevens bewaren te activeren. Hiervoor verlaat u de Editor via EINDE. Vervolgens ziet u een keuze menu. Kies Bewaren met verdergaan met spoorbaanontwerp.

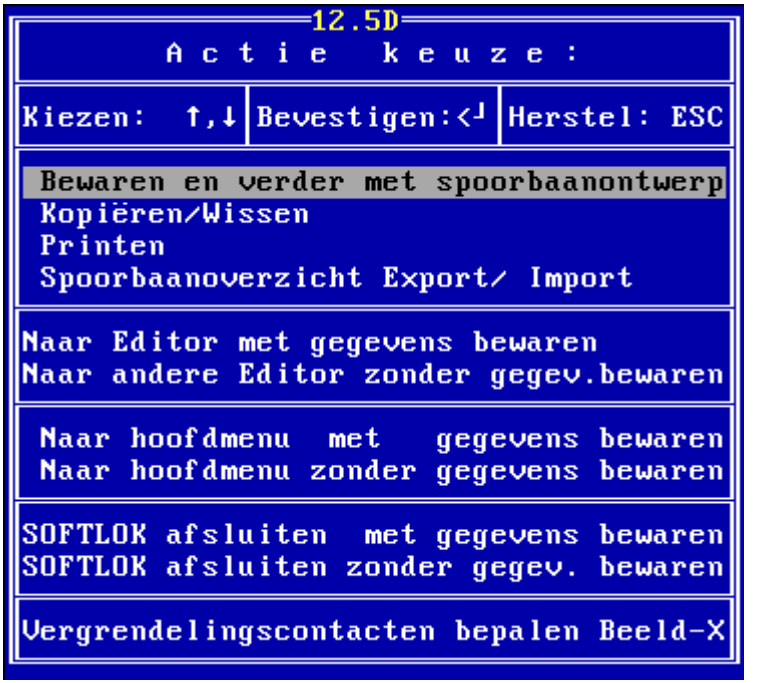

## 3.2.5.2 WISSEL wissen (RESET)

Kies het menupunt WISSEL in het menu Spoorbaan ontwerpen (als dit nog niet gebeurd was). Daarna kiest u het menupunt RESET in het WISSEL menu. Nu kan in de bovenste regel het gewenste wisselnummer worden ingevoerd.

Hiervoor moet u het weergegeven wisselnummer met de muis of met de cursorbesturingstoetsen " $\bigwedge$ " of " $\bigvee$ " verhogen of verlagen, totdat het gewenste wisselnummer weergegeven wordt. Een directe invoer van het wisselnummer is niet mogelijk. Vervolgens drukt u op de RETURN toets.

Hierdoor springt de cursor naar een hoekpunt van de gekozen wisselbox en laat daarmee precies zien, waar deze wissel in het overzicht ligt.

Wilt u deze wissel daadwerkelijk verwijderen, dan drukt u nog een keer op RETURN, zo niet, dan breekt u dit voortijdig af met ESC. Met het wissen van een wissel wordt deze uit het overzicht verwijderd.

Let op: wanneer u een DKW met één spoel wilt wissen, moet u de wisactie voor dit wisselnummer twee keer doorlopen.

Bij de eerste keer wordt het tweede symbool gewist en bij de tweede keer wordt tenslotte het eerste symbool gewist. Het wissen van een niet aanwezige wissel in niet mogelijk. Wordt dit desondanks toch geprobeerd, dan klinkt er een akoestisch signaal.

Als u merkt, dat u te veel heeft gewist, moet u het menu Spoorbaan ontwerpen (zonder gegevens bewaren) verlaten. Vervolgens keert u terug naar het hoofdmenu (zonder bewaren). Zodra u de eerstvolgende keer weer in het menu Spoorbaan ontwerpen komt, heeft u het oorspronkelijke spoorbaanoverzicht weer terug.

#### Wissen beëindigen

Het wissen wordt beëindigd met ESC

Foutmelding bij het wissen van een wissel:

Als u wissel wist welke niet (meer) in het spoorbaanoverzicht aanwezig is dan verschijnt er een foutmelding "De wissel met het aangegeven wisselnummer is niet aanwezig"

I Omdat de meeste wisselaandrijvingen eindcontacten hebben worden deze wisselaandrijvingen door eindcontacten beveiligd tegen doorbranden. In de praktijk blijkt dat deze eindcontacten op den duur **inbranden**, waardoor de wisselspoelen niet meer schakelen. Een oplossing hiervoor is om deze eindcontacten te "overbruggen". Dit kan tot het gevolg hebben dat de wisselspoelen doorbranden, omdat de meeste wisseldecoders de wisselspoelen alleen maar uitschakelen na een commando van de centrale eenheid.

#### U denkt misschien, wat is nu het probleem?

Bij automatische sturing i.c.m computer kan het gebeuren dat er een afschakelcommando verloren gaat, bijvoorbeeld door kortsluiting. In zo'n geval bestaat de mogelijkheid dat de betreffende wisselspoel en/of decoder stuk gaat. Om dit probleem definitief op te lossen heeft **MODELBAAN AUTOMATISERING** een speciale wisseldecoder (WD- 4) ontwikkelt die altijd, onafhankelijk van een afschakelcommando de wisselspoel ALTIJD afschakelt. Ook de MD- 4 heeft deze eigenschap.

## 3.2.6 SEIN

Het sein is ook een belangrijk element in het **SOFTLOK** spoorbaanoverzicht. Met dit element kunt u alle seinen in uw overzicht weergeven.

Bij het invoeren van seinen bent u op uw eigen gecreëerde planning aangewezen, omdat u in het overzicht alleen het seinsymbool ziet zonder nummer. Dit nummer is later niet meer van betekenis en zou de leesbaarheid van het overzicht alleen maar verstoren. De invoer van seinen wordt, net als alle andere elementen, eenvoudiger als men van tevoren een planning en een tekening maakt.

#### Virtuele Seinen in SOFTLOK

In SOFTLOK worden in principe alle seinen getekend, welke bij een blok noodzakelijk zijn, dus ook in die gedeelte van de modelbaan welke niet zichtbaar zijn. Op de modelbaan kan men deze seinen gewoon weglaten.

Deze seinen hebben alleen maar een visuele functie om de gebruiker te laten zien waarom een bepaalde trein (is) stopt.

#### Seinsymbool overzicht

Afbeelding hieronder laat de 16 seinsymbolen zien die u ter beschikking staan voor de vervaardiging van een spoorbaanoverzicht. Hierbij gaat het om eenvoudige lichtseinen (symbool 1-8) c.q. lichtvoorseinen (symbool 9-16)

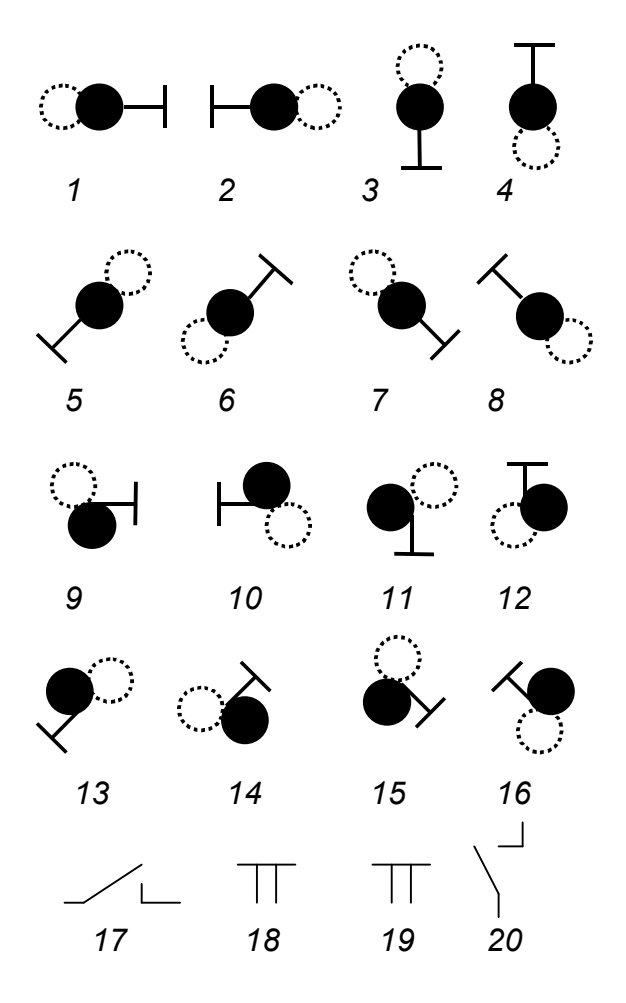

Er zijn ook 8 nieuwe voorseinen nummer 21…28 toegevoegd, ze zijn gelijk aan de bestaande voorseinen, maar zijn uit of wit. (deze staan nog niet in de bovenstaande tabel)

Alle seinsymbolen worden in de "stop" stand weergegeven. Wordt een sein later in het menu Spoorbaan sturing op "rijden" gezet, dan wordt het sein met een groene lamp weergegeven.

Wanneer u een sein wilt invoeren, moet u het bijbehorende symbool erbij zoeken.

Het sein moet als men rechts rijdt ook rechts naast het spoor staan (vanuit de rijrichting gezien), voor de aankomende trein, waar dit sein voor geldt. Voor het tegemoetkomende verkeer is dit sein niet geldig.

Wanneer op uw spoorbaan alle treinen links rijden, worden alle bijbehorende seinen ook links geplaatst.

We vragen begrip voor het feit dat het spoorbaanoverzicht van **SOFTLOK** niet het veelvoud aan mogelijkheden heeft van allerlei seintypes. **SOFTLOK** heeft tenslotte alleen de opgave om alle besturingen op de modelbaan uit te voeren en u de actuele toestand van de modelbaan weer te geven.

#### Sein symbolen

De symbolen 17- 20 zijn speciaal voor aparte schakelfunctie in **SOFTLOK**. Symbool 17 en 18 wordt als schakelaar gebruikt en wisselt van kleur. Symbool 19 en 20 zijn drukknoppen en zijn bijvoorbeeld te gebruiken om een ontkoppelrail mee aan te sturen, waarbij de groene knop de "groene"aansluiting is van de decoder en de rode knop de "rode"aansluiting is.

#### Sein Type

In SOFTLOK zijn de seinen gebaseerd op het Duitse seinwezen. In principe is dit geen groot probleem, want de meeste seinen zijn van het type rood, groen. Zodra een sein kiest met meerdere lichten, dus meerder licht combinaties, heeft u de mogelijkheid om deze aan te sturen d.m.v. van meerdere decoders of de speciaal hiervoor ontwikkelde Multidecoder (MD-4).

#### Seinen met meerdere lichten i.c.m. de multidecoder

De multidecoder kan op een eenvoudige wijze complexe seinen aansturen, waarbij maar één functie uitgang nodig is om bijv. een compleet Nederlands sein aan te sturen (zie verder documentatie multidecoder).

#### 3.2.6.1 SEIN invoeren (SET)

Kies het menupunt SEIN in het menu spoorbaan ontwerpen (als dit nog niet gebeurd was). Daarna kiest u het menupunt SET in het SEIN menu. Nu kan in de bovenste regel het gewenste seinnummer worden ingevoerd.

#### Invoer van het seinnummer

Hiervoor moet u het weergegeven seinnummer met de muis of met de cursorbesturingstoetsen " $\Box$ " of " $\Box$ " verhogen of verlagen, totdat het gewenste seinnummer weergegeven wordt. Een directe invoer van het seinnummer is niet mogelijk. Vervolgens drukt u op de RETURN toets.

Let op: bij het invoeren van "echte" voorseinen kunt u bij het invoeren van een sein twee symbolen voor hetzelfde seinnummer invoeren. Als eerste wordt sein 1 (hoofdsein en daarna indien nodig symbool 2 voorsein) voor hetzelfde gekozen seinnummer ingevoerd.

Dit betekent, dat u geen waarschuwing krijgt, als u per ongeluk een "normaal" sein twee keer invoert. U moet zeer geconcentreerd te werk gaan om dubbel invoeren te voorkomen.

#### Positionering van de seinbox

Na het invoeren van het seinnummer wordt de seinbox op de gewenste plaats in het overzicht gebracht. Op dit moment maakt het nog niet uit welk seinsymbool u gaat gebruiken. U moet alleen weten, op welke plaats (in welk vierkant) dit symbool moet komen in het overzicht. Klopt de plaats, dan geeft u RETURN.

#### Keuze van seinsymbool

Nu moet u bepalen, welk mogelijk seinsymbool u wilt gebruiken. Dit werkt hetzelfde als bij het instellen van het seinnummer. Met de cursorbesturingstoetsen " $\bigwedge$ " of " $\bigvee$ " (of met de muis) loopt u langs alle mogelijke seinsymbolen.

#### Invoer beëindigen

Zodra u het juiste seinsymbool gevonden heeft, drukt u op RETURN. Hiermee is de invoer van dit sein afgesloten.

Vervolgens kunt u een ander seinnummer invoeren en verdergaan met de invoer van de overige seinen.

#### Invoer afbreken

Wanneer u de invoer wilt afbreken of beëindigen, drukt u op ESC. De invoer van het laatste sein wordt hiermee afgebroken. Alle hiervoor ingevoerde seinen blijven bestaan. Wanneer u veel gegevens heeft ingevoerd, vergeet dan niet tussentijds het menupunt "Gegevens bewaren" te activeren.

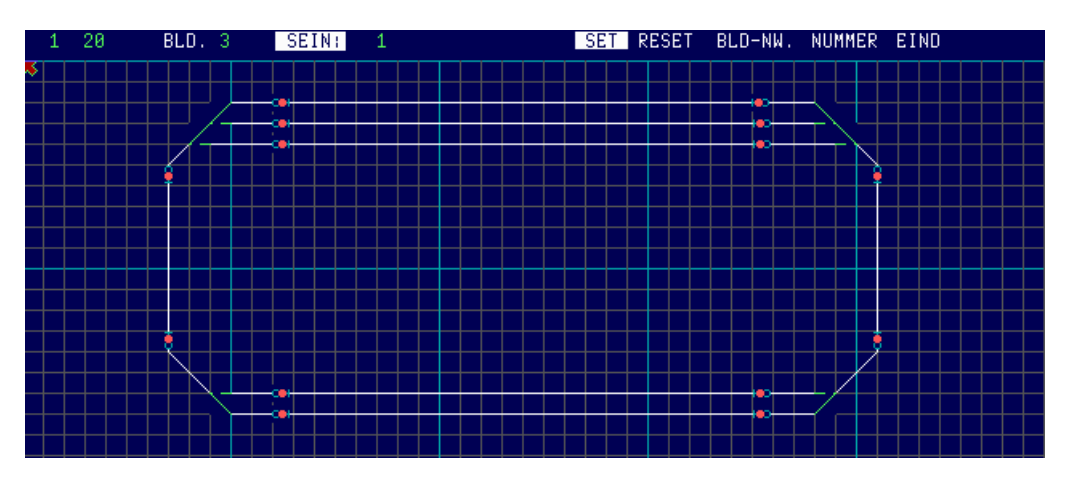

Nadat u de lijnen, wissels en seinen heeft ingevoerd kan het er zo uitzien.

in dit voorbeeld ziet u ook dat ertussen het sein en wisselsymbolen bepaalde afstand aanwezig is, om later - bij het invoeren van de blokken – plaats te hebben voor het invoeren van een richtingsblok of beveiligingsblok.

## 3.3.6.2 SEIN wissen (RESET)

Kies het menupunt SEIN in het menu spoorbaan ontwerpen (als dit nog niet gebeurd was). Daarna kiest u het menupunt RESET in het SEIN menu. Nu kan in de bovenste regel het gewenste seinnummer worden ingevoerd.

Hiervoor moet u het weergegeven seinnummer met de muis of met de cursorbesturingstoetsen " $\uparrow \!\!\!\!\blacktriangledown$ " of " $\downarrow \!\!\!\!\blacktriangledown$ " verhogen of verlagen, totdat het gewenste seinnummer weergegeven wordt. Een directe invoer van het seinnummer is niet mogelijk.

Klopt het seinnummer, druk op de ENTER toets.

Hierdoor springt de cursor naar een hoekpunt van de gekozen seinbox en laat daarmee precies zien, waar dit sein in het overzicht ligt.

Wilt u dit sein daadwerkelijk verwijderen, drukt u nog een keer op RETURN, zo niet, dan breekt u dit voortijdig af met ESC.

Let op: als u een sein met een "echt" voorsein wilt wissen, moet u dit twee keer uitvoeren. Bij de eerste keer RESET wordt het tweede symbool (voorsein) gewist en bij de keer RESET wordt het eerste symbool (hoofdsein) gewist.

Het wissen van een niet (meer) bestaand sein is niet mogelijk. Wanneer u dit toch probeert, klinkt er een akoestische waarschuwing. Met het wissen van een sein wordt deze uit het overzicht verwijderd.

Als u merkt, dat u te veel heeft gewist, dan moet u het menu Spoorbaan ontwerpen (zonder gegevens bewaren) verlaten. Vervolgens keert u terug naar het hoofdmenu (zonder bewaren). Zodra u de eerst volgende keer weer in het menu Spoorbaan ontwerpen komt, heeft u het oorspronkelijke spoorbaanoverzicht weer terug.

#### Wissen beëindigen

Het wissen wordt beëindigd met ESC

## 3.2.7 INGANG

Nadat u spoorbaanoverzicht met alle wissels en seinen is opgebouwd, kunt u de ingangen (terugmeldingen) invoeren.

Het element INGANG is aanwezig om in het spoorbaanoverzicht een visueel beeld te geven van de eventuele gesloten railcontacten. Bovendien kunnen de in het spoorbaanoverzicht weergegeven ingangen via een muisklik worden geactiveerd. Hierdoor kunt u ook zonder aangesloten modelbaan uw geprogrammeerde trajecten uittesten (zie hoofdstuk 2.2.1.3.5).

Terwijl via de bezette baanvakken alleen een gezamenlijke route voor een trein wordt weergegeven, kan men door het oplichten van de gele vlakjes (contact gesloten), de werkelijke route van de trein volgen.

Tijdens het ontwerpen van een spoorbaanoverzicht wordt de ingevoerde ingang door een blauw vlakje weergegeven dat constant te zien is.

In het spoorbaanoverzicht worden alleen de gesloten ingangen weergegeven, maar dan als een geel vlakje, passend bij de gele lijnen van de bezette baanvakken. Niet gesloten contacten worden niet weergegeven.

Alle tot nu toe besproken spoorbaan elementen worden zodanig in het overzicht ingevoerd, dat er geen overlapping plaats vindt. Hiertoe hoort echter niet de BLOKBOX, die wel op een bijbehorende bloklijn kan liggen, als dat moet.

#### Postioneringstips

- waar mogelijk een ingang niet te dicht op een ander element waarop een bediening kan plaatsvinden
- plaats een ingang op het knikpunt van een lijn indien dit zo uitkomt
- een ingang in de buurt van een wissel moet dusdanig worden geplaatst, dat ertussen de wissel en contact geen lijn meer zichtbaar is
- Plaatst de ingang op de lijn maar tussen de rasterlijnen

Bij het element ingang is nu voor de eerste maal een overlapping met andere elementen mogelijk, en wel met eenvoudige lijnen (route) en, iets beperkt, is er ook een overlapping met een bloklijn mogelijk.

Problemen in het overzicht kunt u krijgen, als een ingang nog geactiveerd is voor een bepaalde tijd en wanneer het blok op deze bloklijn op dezelfde plaats ligt als deze ingang, en door het traject reeds is vrijgegeven. Met andere woorden:

Wanneer u een fout gemaakt heeft bij de plaatsbepaling van deze ingang vlakjes, is dit niet zo erg. U zult tijdens het draaien van het Aut.Pgm. in het overzicht snel zien, wanneer een bloklijn plotseling verspringt of dat er een gat ontstaat op een plek, waar een ingang verkeerd is geplaatst.

Bij het invoeren van de ingangen bent u aangewezen op uw eigen planning, omdat alleen u het ingangsymbool ziet, maar niet het nummer ervan. Dit nummer is later niet meer van betekenis en zou alleen maar de leesbaarheid van het overzicht verstoren. De invoer van ingangen, wordt net als alle andere elementen, eenvoudiger als men van tevoren een planning en een tekening op bijv. ruitjespapier maakt.

## 3.2.7.1 INGANG invoeren (SET)

Kies het menupunt ING. in het menu Spoorbaan ontwerpen (als dit nog niet gebeurd was). Daarna kiest u het menupunt **SET** in het INGang menu. Nu kan in de bovenste regel het gewenste locboxnummer worden ingevoerd.

#### Invoer van het ingangsnummer

Hiervoor moet u het weergegeven ingangsnummer met de muis of met de cursorbesturingstoetsen " $\bigwedge$ " of " $\bigvee$ " verhogen of verlagen, totdat het gewenste ingangsnummer weergegeven wordt. Een directe invoer van het ingangsnummer is niet mogelijk. Vervolgens drukt u op de RETURN toets.

U kunt geen ingangsnummer invoeren, dat al is gebruikt. Wanneer u dit toch probeert, klinkt er een akoestische waarschuwing.

#### Positionering van ingangbox

Na het invoeren van het ingangsnummer wordt de ingangbox op de gewenste plaats in het overzicht gebracht. Klopt de plaats, dan geeft u RETURN.

Vervolgens kunt u een ander ingangsnummer invoeren en verdergaan met de invoer van de overige ingangen.

#### Invoer afbreken met ESC

Wanneer u de invoer wilt afbreken of beëindigen, drukt u op ESC. De invoer van de laatste ingang wordt hiermee afgebroken. Alle hiervoor ingevoerde ingangen blijven bestaan. Wanneer u veel gegevens heeft ingevoerd, vergeet dan niet tussentijds het menupunt "Gegevens bewaren" te activeren.

#### Foutmelding bij invoer

Als u een ingang in hetzelfde spoorbaanoverzicht voor een  $2<sup>e</sup>$  keer wilt invoeren (per ongeluk) krijgt u een foutmelding "Ingang is reeds ingevoerd"

#### Als u de foutmelding krijgt:

"Hoogste ingangsnummer bereikt" dan moet eerst het aantal ingangen verhogen (zie hoofdstuk 2….)

Na invoer kunt uw modelbaan er als volgt uitzien:

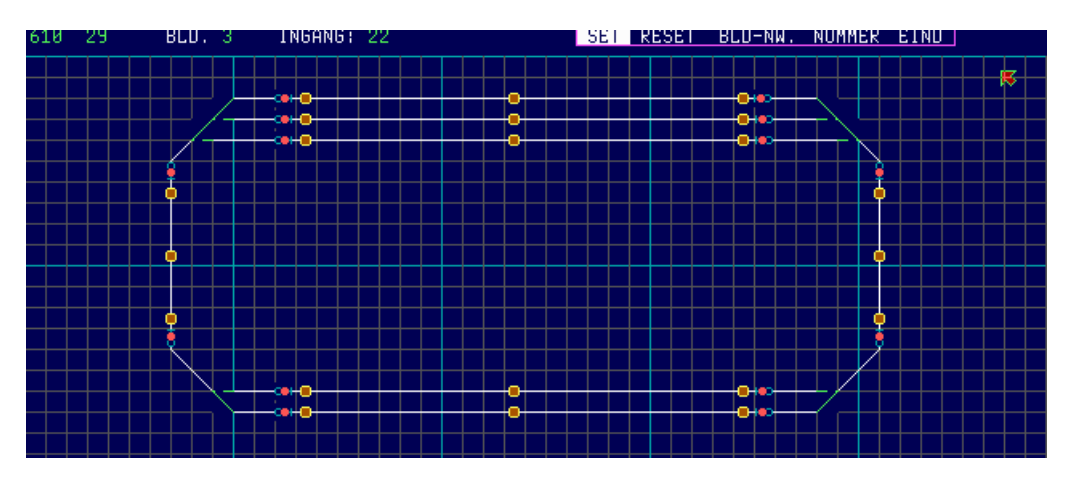

## 3.2.7.2 INGANG wissen (RESET)

Kies het menupunt ING. in het menu spoorbaan ontwerpen (als dit nog niet gebeurd was). Daarna kiest u het menupunt RESET in het INGang menu. Nu kan in de bovenste regel het gewenste ingangnummer worden ingevoerd.

Hiervoor moet u het weergegeven locboxnummer met de muis of met de cursorbesturingstoetsen " $\bigwedge^{\bullet}$ " of " $\Psi$ " verhogen of verlagen, totdat het gewenste locboxnummer weergegeven wordt. Een directe invoer van het locboxnummer is niet mogelijk. Vervolgens drukt u op de RETURN toets Hierdoor springt de cursor naar een hoekpunt van de gekozen ingangbox en laat

daarmee precies zien waar deze ingang in het overzicht ligt.

Wilt u deze ingang daadwerkelijk verwijderen, drukt u nog een keer op RETURN, zo niet, dan breekt u dit voortijdig af met ESC. Met het wissen van een ingang wordt deze uit het overzicht verwijderd.

Het wissen van een niet (meer) bestaande ingang is niet mogelijk. Wanneer u dit toch probeert, klinkt er een akoestische waarschuwing.

Als u merkt, dat u te veel heeft gewist, moet u het menu Spoorbaan ontwerpen (zonder gegevens bewaren) verlaten. Vervolgens keert u terug naar het hoofdmenu (zonder bewaren). Zodra u de eerstvolgende keer weer in het menu Spoorbaan ontwerpen komt, heeft u het oorspronkelijke spoorbaanoverzicht weer terug.

#### Wissen beëindigen

Het wissen wordt beëindigd met ESC

Foutmelding bei het wissen van een ingang:

- Als u ingang wist welke niet (meer) in het spoorbaanoverzicht aanwezig is dan verschijnt er een foutmelding "De ingang met het aangegeven ingangsnummer is niet aanwezig"

## 3.2.8 BLOK

Nadat uw spoorbaanoverzicht met alle wissels, seinen en ingangen is opgebouwd, heeft u het basisbeeld klaar

Met dit basis beeld kunt u de complete modelbaan met de hand besturen en tevens een vervanger van alle "losse keyboards" welke aangesloten zijn aan het digitaalsysteem.

Om verder te gaan met het invoeren van de blokken moet u eigenlijk de kennis hebben hoe blokken worden gedefinieerd in **SOFTLOK**, dit kunt u na lezen in hoofdstuk 2. Ondanks deze informatie kunt wel alvast alle "bestemmingsblokken" in voeren, dit zijn de blokken welke overeenkomen met rijden in een conventioneel bloksysteem. Het eenvoudigste is om deze bloknummers gelijk te houden aan de seinnummers. D.w.z. de ingevoerde blokken krijgen een nummer wat overeenkomt met het betreffende sein. Voorbeeld u heeft seinen ingevoerd van 1…48, dan zijn de eerste 48 blokken gereserveerd als bestemmingsblok.

invoer afsluiten met de letter "Z" i.p.v. van de ENTER toets

#### Weergave van blokken Nieuw in SOFTLOK V10.71

Nieuw kleurenschema voor de weergave van de baanvakken in het spoorbaanoverzicht

Voorheen waren er slechts 3 kleuren voor de verschillende toestanden van een blok in het spoorbaanoverzicht

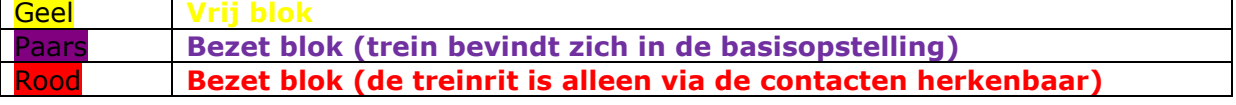

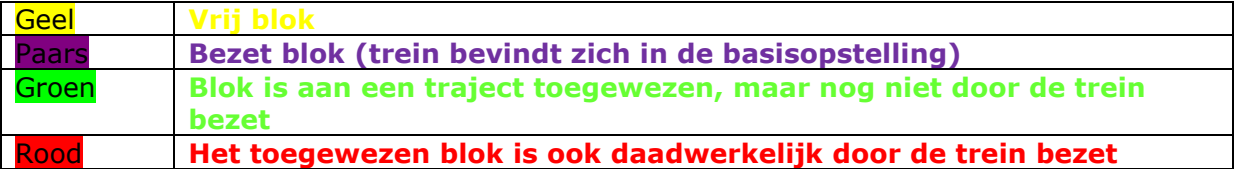

Na de toewijzing van een aangevraagd baanvak wordt de bloklijn vervolgens groen weergegeven. Pas bij de eerste contact activering van het blok wijzigt de blokkleur van groen naar rood. Hiermee is de optische herkenning van de rijdende trein in het spoorbaanoverzicht duidelijk beter geworden. De treinbeweging en ook de rijrichting is beter waarneembaar. Hoe herkent **SOFTLOK** de daadwerkelijke treinbezetting? De baanvak- vergrendelingscontacten krijgen deze informatie van alle contacten, die bij een bepaald blok, beveiligingsblok behoord.

Een geactiveerd baanvak- vergrendelingscontact in een vrij blok zorgt nu niet alleen voor een toewijzing van het blok, maar zorgt ook voor een kleur wisseling.

Spoorbaanoverzicht met groenen baanvakken (toegewezen, maar nog niet bezet) en rode baanvakken (toegewezen en ook daadwerkelijk bezet). De werkelijke treinbeweging is goed te zien.

#### Hoe wordt een bloklijn ingevoerd?

Bij het invoeren van bloklijnen moet u er opletten dat deze lijn exact op de witte lijn komt te liggen, (daarom is het zo belangrijk om op het raster te tekenen) en mag geen andere elementen overlappen

#### Bloklijn

De bloklijnen geven in het overzicht het baanvak weer en worden als het betreffende blok bezet is, in het menu spoorbaan sturing door een dubbele lijn weergegeven. Houd u er rekening mee bij de plaatsbepaling van de elementen in het overzicht, dat het dubbel weergeven van een bloklijn, een "schaduw" naar onderen en naar rechts geeft. Daarom moeten er geen andere elementen te dicht bij deze bloklijnen worden ingevoerd, omdat bij de lijnverdubbeling die elementen niet meer te onderscheiden zijn.

#### Blokbox

De blokbox geeft de tekst van een blok weer. In deze rechthoek wordt het nummer van het baanvak weergegeven.

De blokbox kan horizontaal en verticaal worden weergegeven. Afhankelijk van het baanvak (bloklijn) moet deze mogelijkheid gebruikt worden, om bijv. op het scherm een verticaal lopend baanvak ook met een verticale blokbox te benoemen.

#### 3.2.8.1 Blok invoeren (SET)

Kies het menupunt BLOK in het menu Spoorbaan ontwerpen (als dit nog niet gebeurd was). Daarna kiest u het menupunt **SET** in het BLOK menu. Nu kan in de bovenste regel het gewenste bloknummer worden ingevoerd.

#### Invoer van het bloknummer

Hiervoor moet u het weergegeven bloknummer met de muis of met de cursorbesturingstoetsen " $\uparrow$ " of " $\downarrow$ " verhogen of verlagen, totdat het gewenste bloknummer weergegeven wordt. Een directe invoer van het bloknummer is niet mogelijk. Vervolgens drukt u op de RETURN toets.

Nu moet u de bloklijn invoeren. Beweeg hiervoor de cursor naar het gewenste beginpunt voor de eerste lijn. Druk op RETURN.

#### Invoer van de bloklijn (1-3)

Nu wordt de eerste lijn (als een elastiek) getrokken. Verplaats de cursor naar het gewenste eindpunt voor de eerste lijn. Druk op RETURN en de eerste lijn wordt in het overzicht ingevoerd.

Beweeg nu de cursor naar het startpunt voor de  $2^e$  lijn. Is deze bereikt, druk dan op RETURN.

Is het eindpunt van de eerste lijn tevens het beginpunt van de tweede lijn, dan geeft u direct een RETURN, zonder tussentijds de cursor te verplaatsen.

Nu tekent u de tweede lijn, totdat het gewenste eindpunt van deze tweede lijn bereikt is. Vervolgens drukt u weer op RETURN, om de invoer af te sluiten.

Voor de derde lijn geldt hetzelfde als voor de tweede lijn. Eerst het beginpunt aangeven, RETURN indrukken, de lijn tekenen en weer op RETURN drukken.

U moet dus voor elke mogelijke drie bloklijnen tweemaal op de RETURN drukken.

#### Er is geen bloklijn nodig

Voor de invoer van beveiligingsblokken of richtingsblokken kan het wegens plaatsgebrek noodzakelijk zijn om alleen maar een locbox weer te geven. Dit kan eenvoudig door zes keer op de ENTER toets te drukken, vervolgens verschijnt de locbox.

Om niet overal gele stippen op het spoorbaanoverzicht te krijgen moet met deze zes keer ENTER geven op de plaatst waar ook de locbox wordt geplaatst

#### Er is maar één bloklijn nodig

Wanneer u slechts 1 bloklijn nodig heeft, moet u na het invoeren van de eerste lijn, viermaal op de RETURN drukken, om het invoeren van deze lijn af te sluiten.

#### Er zijn maar twee bloklijnen nodig

Wanneer u slechts twee bloklijnen nodig heeft, moet u na het invoeren van de  $2^e$  lijn, tweemaal op de RETURN drukken, om het invoeren van deze lijn af te sluiten.

#### Invoer van de locbox

Na het invoeren van de bloklijn wordt de blokbox geplaatst. Beweeg hiervoor de cursor met de box naar de gewenste plaats. Dit kan direct boven, naast of precies op de bloklijn zelf.

De blokboxen van de minder belangrijke baanvakken (blok) kunt u bijv. ook onder in het beeldscherm invoeren, naast elkaar of overlappend.

De overige blokboxen kunt u het beste boven deze baanvakken plaatsen of precies op het baanvak zelf.

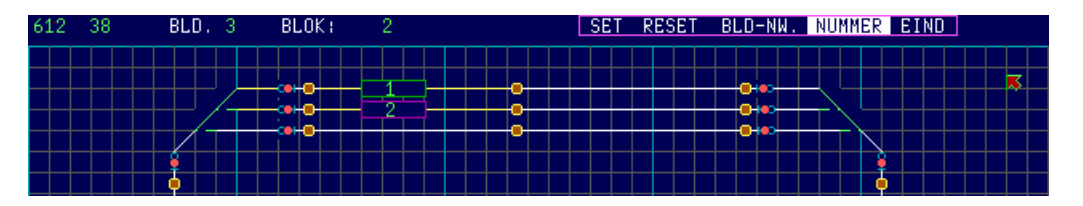

Let vooral op, dat elementen elkaar niet overlappen. Dus niet een blokbox over een wisselsymbool of ander element.

de groene locbox wordt straks altijd zichtbaar weergegeven, de paarse locbox wordt allen weergeven als het blok bezet is

#### Invoer beëindigen

Staat de blokbox op de juiste plaats, sluit de invoer dan af met RETURN. Hiermee is het invoeren van dit baanvak afgesloten.

Wanneer de invoer van de blokbox met RETURN is geschied, zoals hierboven is aangegeven, wordt dit baanvak in het menu Spoorbaan sturing, niet zichtbaar weergegeven, zolang het baanvak niet bezet is. Zodra het baanvak bezet is, wordt de blokbox weergegeven. Hierdoor is het spoorbaanoverzicht wat duidelijker omdat er niet zoveel blokboxen te gelijk worden weergegeven.

Nu kunt u het volgende baanvak invoeren. Deze procedure is precies hetzelfde, als hierboven is beschreven.

#### Invoer afbreken

Wanneer u de invoer wilt afbreken of wilt beëindigen, druk dan op ESC. De laatste invoer van een baanvak wordt hierdoor afgebroken. Alle tot nu toe ingevoerde baanvakken blijven bewaard.

#### Foutmelding bij invoer

Het (opnieuw) invoeren van een reeds bestaand baanvak is niet mogelijk in hetzelfde overzicht. Er verschijnt een foutmelding "blok met aangegeven nummer is reeds ingevoerd"

Als u de foutmelding krijgt:

"Hoogste bloknummer bereikt, meer blokken toewijzen" dan moet u het aantal blokken verhogen (zie hoofdstuk 2….)

#### Bijzonderheden bij de blokbox

#### Draaien van de blokbox

Omdat u ook verticale bloklijnen kunt voorzien van een blokbox, kunnen deze niet alleen horizontaal maar ook verticaal worden weergegeven.

Hiervoor moet u op het moment, dat de blokbox op het scherm wordt weergegeven (dus na het invoeren van de derde lijn), een "D" (voor draaien) invoeren. Na invoering van nog een "D" staat de blokbox weer horizontaal.

Op deze manier kunt u het beste bepalen of de blokbox horizontaal of verticaal geplaatst moet worden. Vervolgens kan de blokbox naar de exacte plaats worden gebracht.

#### Weergave mogelijkheden van de blokbox

Als u de invoer van de blokbox afsluit met ENTER wordt de deze blokbox later onzichtbaar in het spoorbaanoverzicht, afhankelijk of dit blok vrij of bezet is. Dus wilt u dit type blokken gebruiken voor handmatige besturingen dan is het beter om deze locboxen zichtbaar te maken.

#### De zichtbare blokbox

Als u wenst dat enkele of alle baanvakken met een blokbox worden weergegeven (onafhankelijk van het feit of dat baanvak bezet is of niet), kunt u ook hier voor kiezen. Hiervoor sluit u de invoer van de blokbox niet af met RETURN, maar met "Z" (voor zichtbaar).

Dus, na het plaatsen van de blokbox op de juiste plaats drukt u op de toets "Z" i.p.v. RE-TURN.

Bij de weergave in het menu Spoorbaan sturing worden deze baanvakken in het rood weergegeven als het baanvak bezet is. De blokbox is echter in het groen getekend als het baanvak vrij is. Wordt de blokbox paars weergegeven dan is de aanvraag nog niet toegewezen (hand of traject).

#### De onzichtbare blokbox

Als u wenst, dat enkele of alle baanvakken met een blokbox niet worden weergegeven (onafhankelijk van het feit dat het baanvak bezet is of niet), kunt u ook hier voor kiezen. Hiervoor sluit u de invoer van de blokbox niet af met RETURN, maar met "O" (voor onzichtbaar).

Dus, na het invoeren van de laatste bloklijn (plaats van de blokbox is toch niet belangrijk) drukt u op de toets "O" i.p.v. RETURN.

Bij de weergave in het menu Spoorbaan sturing kunt u deze baanvakken niet meer zien. Dit verhoogt de overzichtelijkheid van het geheel, omdat het beeldscherm hierdoor niet te "vol" wordt.

## 3.2.8.2 Blok wissen (RESET)

Kies het menupunt BLOK in het menu spoorbaan ontwerpen (als dit nog niet gebeurd was). Daarna kiest u het menupunt RESET in het BLOK menu. Nu kan in de bovenste regel het bloknummer worden ingevoerd dat gewist moet worden.

Hiervoor moet u het weergegeven bloknummer met de muis of met de cursorbesturingstoetsen " $\uparrow$ " of " $\Psi$ " verhogen of verlagen tot het gewenste bloknummer weergegeven wordt. Een directe invoer van het bloknummer is niet mogelijk. Vervolgens drukt u op de RETURN toets.

Hierdoor springt de cursor naar het einde van de eerste lijn van dit baanvak. Gelijktijdig worden alle 3 de bloklijnen (indien aanwezig) in het rood weergegeven. Wilt u het baanvak daadwerkelijk verwijderen, druk dan opnieuw RETURN, zo niet, breek dit dan af door op ESC te drukken.

Met het wissen van een baanvak worden de blokbox en de bijbehorende bloklijnen uit het overzicht verwijderd.

Het (opnieuw) wissen van een niet bestaand baanvak is niet mogelijk in hetzelfde overzicht. Er klinkt een pieptoon als men dit toch probeert.

Als u merkt, dat u te veel heeft gewist, moet u het menu spoorbaan ontwerpen (zonder gegevens bewaren) verlaten (menupunt EINDE). Vervolgens keert u terug naar het hoofdmenu zonder bewaren. Zodra u de eerstvolgende keer weer in het menu spoorbaan ontwerpen komt, heeft u het oorspronkelijke spoorbaanoverzicht weer terug.

#### Wissen beëindigen

Het wissen wordt beëindigd met ESC

Foutmelding bij het wissen van een blok:

- Als u blok wist welke niet (meer) in het spoorbaanoverzicht aanwezig is dan verschijnt er een foutmelding "Het blok met het aangegeven bloknummer is niet aanwezig"

Na invoer kunt uw modelbaan er als volgt uitzien:

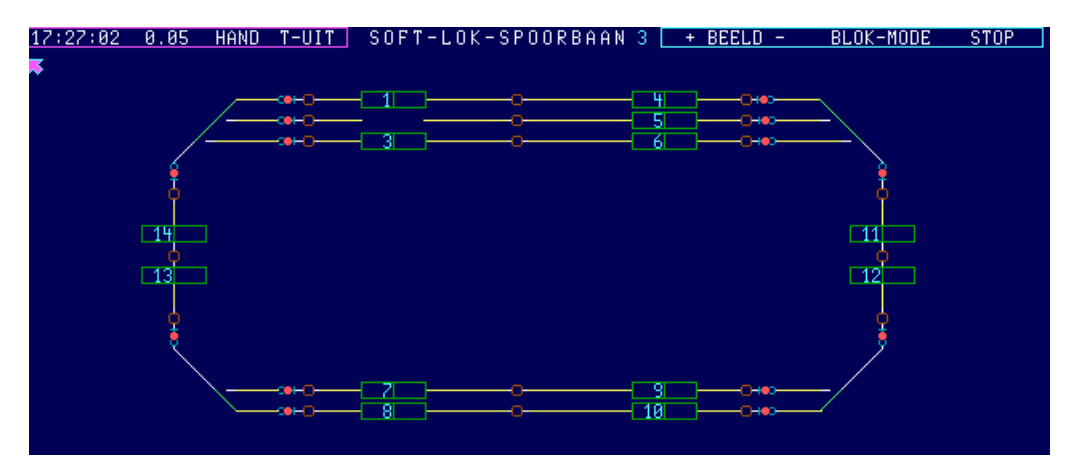

## 3.2.9 VERVOLGSTART

Het element Vervolgstart is aanwezig om in het spoorbaanoverzicht een visueel beeld te geven van de eventuele geprogrammeerde vervolgstarts. Bovendien kunnen de in het spoorbaanoverzicht weergegeven vervolgstarts via een muisklik worden geactiveerd (set /reset).

Tijdens het ontwerpen van een spoorbaanoverzicht wordt de ingevoerde vervolgstart als een **felblauw** gevuld rondie weergegeven

In het spoorbaanoverzicht wordt de ingevoerde vervolgstart in de stand set (rijden) als een felblauw open vierkantje (met afgeronde hoekjes) weergegeven. Is een vervolgstart niet gezet (stop) wordt dit met een gestippeld open vierkantje weergegeven (zie ook hoofdstuk 4.2.1.3.6 en afbeelding 4-5).

De plaats waar dit element is vrij te bepalen en kan ook probleemloos op een lijn worden gezet.

Bij het invoeren van de vervolgstarts bent u aangewezen op uw eigen ontworpen modelbaan. D.w.z. alleen het symbool wordt zichtbaar weergeven en niet het nummer hiervan. Dit nummer is later ook niet meer van belang en zou de leesbaarheid van het overzicht alleen maar storen.

De invoer van deze vervolgstart wordt eenvoudiger als u van tevoren een schets heeft gemaakt op papier. In principe geldt dit voor alle in te voeren elementen.

De toegevoegde vervolgstarts vanaf 100+ worden met een rode (i.p.v. blauw) rand weergeven.

De toegevoegde vervolgstarts vanaf 200+ worden met een gele (i.p.v. blauw) rand weergeven.

De toegevoegde vervolgstarts vanaf 300+ worden met een donker blauwe (i.p.v. blauw) rand weergeven.

## 3.2.9.1 VERVOLGSTART invoeren (SET)

Kies het menupunt V -STRT. in het menu Spoorbaan ontwerpen (als dit nog niet gebeurd was). Daarna kiest u het menupunt SET in het Vervolgstart menu. Nu kan in de bovenste regel het gewenste locboxnummer worden ingevoerd.

#### Invoer van het vervolgstartnummer

Hiervoor moet u het weergegeven vervolgstartnummer met de muis of met de cursorbesturingstoetsen " $\bigwedge$ " of " $\bigvee$ " verhogen of verlagen, totdat het gewenste nummer weergegeven wordt. Een directe invoer van het vervolgstartnummer is niet mogelijk. Vervolgens drukt u op de RETURN toets.

U kunt geen vervolgstartnummer invoeren, dat al is gebruikt. Wanneer u dit toch probeert, klinkt er een akoestische waarschuwing.

#### Positionering van de vervolgstartbox

Na het invoeren van het vervolgstartnummer wordt de vervolgstart op de gewenste plaats in het overzicht gebracht.

#### Invoer beëindigen

Klopt de plaats, dan geeft u RETURN.

Vervolgens kunt u een nieuw vervolgstartnummer invoeren en verdergaan met de invoer van de overige vervolgstarts.

#### Invoer afbreken

Wanneer u de invoer wilt afbreken of beëindigen, drukt u op ESC. De invoer van de laatste vervolgstart wordt hiermee afgebroken. Alle hiervoor ingevoerde vervolgstarts blijven bestaan. Wanneer u veel gegevens heeft ingevoerd, vergeet dan niet tussentijds het menupunt "Gegevens bewaren" te activeren.

#### Foutmelding bij invoer

Het (opnieuw) invoeren van een reeds bestaande vervolgstart is niet mogelijk in hetzelfde overzicht. Er verschijnt een foutmelding "vervolgstart met aangegeven nummer is reeds ingevoerd"

Als u de foutmelding krijgt:

" de vervolgstart met het aan gegevennummer is al ingevoerd"

## 3.2.9.2 VERVOLGSTART wissen (RESET)

Kies het menupunt V -STRT. in het menu spoorbaan ontwerpen (als dit nog niet gebeurd was). Daarna kiest u het menupunt RESET in het Vervolgstart menu. Nu kan in de bovenste regel het gewenste vervolgstartnummer worden ingevoerd.

Hiervoor moet u het weergegeven vervolgstartnummer met de muis of met de cursorbesturingstoetsen " $\bigwedge^{\bullet}$ " of " $\bigvee^{\bullet}$ " verhogen of verlagen, totdat het gewenste nummer weergegeven wordt. Een directe invoer van het vervolgstartnummer is niet mogelijk. Vervolgens drukt u op de RETURN toets

Hierdoor springt de cursor naar een hoekpunt van de gekozen vervolgstart en laat daarmee precies zien waar deze vervolgstart in het overzicht ligt.

Wilt u deze vervolgstart daadwerkelijk verwijderen, drukt u nog een keer op RETURN, zo niet, dan breekt u dit voortijdig af met ESC.

Met het wissen van een vervolgstart wordt deze uit het overzicht verwijderd.

Het wissen van een niet (meer) bestaande vervolgstart is niet mogelijk. Wanneer u dit toch probeert, klinkt er een akoestische waarschuwing.

Als u merkt, dat u te veel heeft gewist, moet u het menu Spoorbaan ontwerpen (zonder gegevens bewaren) verlaten. Vervolgens keert u terug naar het hoofdmenu (zonder bewaren). Zodra u de eerstvolgende keer weer in het menu Spoorbaan ontwerpen komt, heeft u het oorspronkelijke spoorbaanoverzicht weer terug.

#### Foutmelding bij wissen

Het (opnieuw) wissen van een niet aanwezige vervolgstart is niet mogelijk in hetzelfde overzicht. Er verschijnt een foutmelding "vervolgstart met aangegeven nummer is niet aanwezig"

## 3.2.10 LOC - BOX

Het element Locbox is in het spoorbaanoverzicht om handmatig een trein te besturen,maar ook om de actuele snelheid en de eventueel ingeschakelde functies weer te geven van de automatisch rijdende treinen

In tegenstelling tot de andere elementen kunt u de loc boxen alleen maar plaatsen op de onderste 3 regels. D.w.z. 10 locboxen per rij met een maximum van 30 per spoorbaanoverzicht.

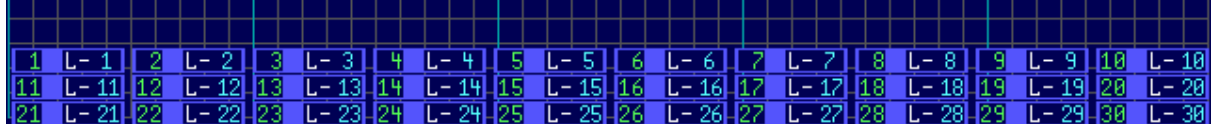

Op de onderste regel komen de locboxen 21 -30, hierboven de locboxen 11-20 en daarboven de locboxen 1-10. In afbeelding worden niet alle mogelijke locboxen weergegeven.

In elk overzicht kunt u 30 locs oproepen. Hierdoor kunt u in totaal bij zes overzichten 180 locs overzien en besturen. Welke locs (01-80) en op welke positie (01-30) u de locboxen wilt weergeven is de keus aan u.

Op dezelfde beeldpagina is een loc maar een keer weer te geven

De locboxen worden in drie rijen van 10 velden onder aan het beeldscherm weergegeven. Omdat niet alle velden perse moeten worden weergegeven, kunt u nu de daadwerkelijke locboxen op het nog vrije deel van het beeldscherm weergeven. Zo kunt u bijv. voor een L-vormige modelbaan het beeldscherm tot de buitenste randen gebruiken en dan toch nog bijv. drie maal zes locboxen weergeven.

Let op, dat er nu bij het invoeren van Locboxen twee verschillende modes (weergave) mogelijk zijn per spoorbaanoverzicht

#### $Mode = 0$

Weergave zoals voorheen: in ieder overzicht (spoorbaan sturing) ziet u precies de locboxen (0...30) die u per spoorbaanoverzicht heeft ingevoerd.

#### $Mode = 1$

Nu heeft u in alle zes spoorbaanoverzichten exact dezelfde locboxen, maar met 4 verschillende toewijzingen, welke d.m.v. een toetsdruk kunnen worden gewisseld.

De  $1<sup>e</sup>$  toewijzing van de locbox wordt in spoorbaanoverzicht-1 ingevoerd via de Editor. De 2<sup>e</sup> toewijzing van de locbox wordt in spoorbaanoverzicht-2 ingevoerd via de Editor. De 3<sup>e</sup> toewijzing van de locbox wordt in spoorbaanoverzicht-3 ingevoerd via de Editor. De  $4^e$  toewijzing van de locbox wordt in spoorbaanoverzicht-4 ingevoerd via de Editor. De 5<sup>e</sup> toewijzing van de locbox wordt in spoorbaanoverzicht-5 ingevoerd via de Editor. De 6<sup>e</sup> toewijzing van de locbox wordt in spoorbaanoverzicht-6 ingevoerd via de Editor.

#### Een toewijzing in spoorbaanoverzicht 5 en 6 heeft geen functie!

## 3.2.10.1 LOCBOX invoeren (SET)

Kies het menupunt L-BOX in het menu Spoorbaan ontwerpen (als dit nog niet gebeurd was). Daarna kiest u het menupunt SET in het L-BOX menu.

#### Invoer van het locbox nummer

Nu kan in de bovenste regel het gewenste locbox nummer worden ingevoerd.

Hiervoor moet u het weergegeven locbox nummer met de muis of met de cursorbesturingstoetsen " $\bigwedge^{\bullet}$ " of " $\Psi$ " verhogen of verlagen, totdat het gewenste locbox nummer weergegeven wordt. Een directe invoer van het locbox nummer is niet mogelijk. Vervolgens drukt u op de RETURN toets.

#### Invoer van het loc nummer

Vervolgens kiest u het locnummer wat u in deze box wil weergeven en drukt u weer op RETURN.

Na het invoeren van het locnummer wordt de locbox op een vaste plaats in het overzicht gebracht. De plaats wordt bepaald door de locbox nummer 1…30. Vervolgens kunt u een ander locbox nummer invoeren en verdergaan met de invoer van de overige locboxen.

#### Invoer beëindigen

De invoer van de overige locboxen wordt weer beëindigd door de ESC toets.

#### Invoer afbreken

Als de invoer nog niet volledig is kunt u de invoer op elk moment beëindigen d.m.v. de ESC toets.

#### Foutmelding bij invoer

Het (opnieuw) invoeren van een reeds bestaande locnummer is niet mogelijk in hetzelfde overzicht. Er verschijnt een foutmelding "loc met aangegeven nummer is reeds ingevoerd"

#### Invoer tip

Als u voor een standaard weergave kies, dat betekent zonder gaten en locnummers opeenvolgend, en het locbox nummer is gelijk aan het locnummer dan kunt eenvoudig de ENTER toets enige tijd indrukken tot dat alle locboxen op het scherm staan.

## 3.2.10.2 LOC-BOX wissen (RESET)

Kies het menupunt L-BOX in het menu spoorbaan ontwerpen (als dit nog niet gebeurd was). Daarna kiest u het menupunt RESET in het L-BOX menu. Nu kan in de bovenste regel het gewenste ingangnummer worden ingevoerd.

Hiervoor moet u het weergegeven locboxnummer met de muis of met de cursorbesturingstoetsen " $\bigwedge^{\bullet}$ " of " $\Psi$ " verhogen of verlagen, totdat het gewenste locboxnummer weergegeven wordt. Een directe invoer van het locboxnummer is niet mogelijk. Vervolgens drukt u op de RETURN toets.

Met het wissen van een loc box wordt deze uit het overzicht verwijderd.

#### Wissen Beëindigen

De invoer van de overige locboxen wordt weer beëindigd door de ESC toets.

### Alle locboxen snel wissen

Kies de 1<sup>e</sup> locbox en houdt de ENTER toets enige tijd vast.

## 3.2.11 TEKST

Om in de door u ingevoerde spoorbaanoverzichten een beter onderscheid te krijgen tussen deze overzichten, heeft u de mogelijkheid om in dit overzicht teksten te plaatsen. U kunt willekeurig tekst plaatsen (maximaal 30 teksten, afhankelijk van het overzicht), zoals bijv. "Station Venlo" of "schaduw station".

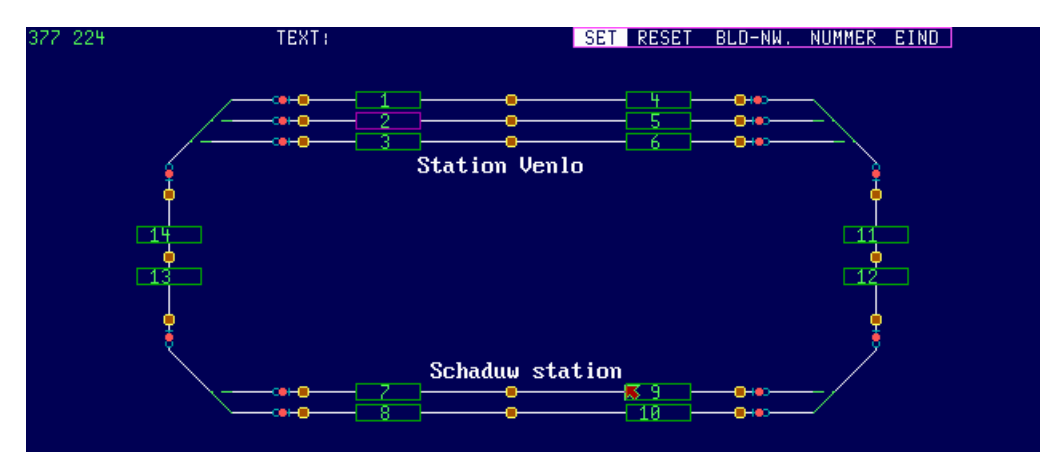

Deze teksten moeten u en de andere kijkers duidelijkheid verschaffen tussen het overzicht en de modelbaan. Dit is o.a. noodzakelijk, om verschillende lagen van uw modelbaan of naast elkaar liggende delen over de drie overzichten weer te geven. Zo zorgt tekst op bepaalde plaatsen in het overzicht dat bepaalde punten herkenbaar zijn op de modelbaan en snel terug te vinden zijn.

## 3.2.11.1 Plaatsen van TEKST met SET

Als u zich nog in het hoofdmenu Spoorbaan ontwerpen bevindt, activeer dan het menupunt TEKST. Hierdoor komt u in het submenu van dit item. Activeer vervolgens SET (plaatsen /schrijven).

#### Positionering van het beginpunt

Nu kunt u met de cursor vrij over het scherm bewegen. Verplaats de cursor met de muis of cursorbesturingstoetsen naar de plaats waar u tekst wilt hebben.

#### Tekst schrijven

Het schrijven begint nadat u op RETURN drukt. Nu kan de gewenste tekst worden ingevoerd. Is de tekst compleet beëindigt u dit met RETURN.

#### Tekst verschuiven

Nadat de tekst "staat" kunt u deze nog verschuiven. Dit gaat het beste met de cursorbesturingstoetsen. Bij elke druk op de toets wordt het tekstveld 1 regel /kolom verschoven. Zoek nu d.m.v. het verschuiven, de beste plaats op voor dit tekstveld.

D.m.v. het indrukken van de RETURN toets wordt de tekst en positie overgenomen en bewaard.

Op elk moment (tot de derde keer RETURN) kunt u de invoer van tekst afbreken d.m.v. ESC.

Wanneer reeds ingevoerde tekst verwijderd moet worden, moet dit met de functie RESET worden gewist.

Een verschuiving van de tekst is alleen grof mogelijk in kolommen en spaties. En fijne verschuiving in beeldpunten is niet mogelijk.

#### Invoer afbreken

Op elk moment (tot de derde RETURN) kunt u de invoer van een mogelijke tekst voortijdig afbreken met ESC. Als de tekst eenmaal ingevoerd is, en deze niet meer is gewenst moet deze gewist worden met RESET.

## 3.2.11.2 Wissen van TEKST met RESET

Wanneer u eenmaal ingevoerde tekst weer wilt verwijderen, activeer dan het menupunt RESET.

Als u zich nog in het hoofdmenu Spoorbaan ontwerpen bevind, activeer dan het menupunt TEKST.

Activeer vervolgens RESET (voor wissen). Nu kunt u met de cursor vrij over het scherm bewegen. Verplaats de cursor met de muis of cursorbesturingstoetsen naar de plaats waar u tekst wilt wissen en druk dan op RETURN.

Heeft u het tekstveld met de cursor bereikt herkent u dat door kleurverandering van de tekst. Staat de cursor niet op een tekstveld dan klinkt er een akoestische waarschuwing. Wanneer u nog een keer op de RETURN toets drukt, wordt de tekst gewist.

#### Wissen beëindigen

Op elk moment (tot de tweede keer RETURN) kunt u het wissen de van tekst afbreken d.m.v. ESC.

## 3.2.12 Achtergrond kleur

Is het menupunt A-Kleur gekozen, dan kunt u met ENTER of met muisklik de achtergrondkleur wijzigen.

Bij iedere wisseling wijzigt de achtergrondkleur, totaal zijn er 7 mogelijkheden. Kies een achtergrond kleur die bij het spoorbaanoverzicht het beste past, dit kan per spoorbaanoverzicht worden ingesteld.

Het laatste gekozen achtergrondkleur wordt automatisch bewaard.

## 3.2.13 Teller

De teller is een element in **SOFTLOK** afloopbesturing. M.b.v. de tellers kunnen vele automatische processen worden gerealiseerd.

Tot op heden waren deze tellers alleen maar zichtbaar en aan te passen in het statusvenster. Nu kunnen de teller ook zichtbaar worden gemaakt in het spoorbaanoverzicht.

## 3.2.13.1 Teller invoeren (Set)

Kies het menu punt Teller in Editor-II keuzemenu (als dit nog niet gebeurd is). Kies het menupunt SET en kies vervolgens de gewenste teller.

#### Instellen van het tellernumer

Met de muis of de cursurbesturingstoetsen " $\uparrow$ " of " $\downarrow$ " het nummer verhogen/ verlagen totdat het gewenste nummer wordt weergegeven, vervolgens ENTER.

Nu kunt u de grafiek cursor (muispijl) vrij bewegen. plaats de muispijl ongeveer op de plek waar de teller box moet komen te staan. Druk op ENTER. De teller box komt in beeld en kan nu op de juiste plek worden gebracht.

#### Plaatsen van de teller box

De Teller box wordt d.m.v. de muis of de cursurbesturingstoetsen " $\uparrow$ " of " $\downarrow$ " naar de gewenste plaats gebracht, of u moet nog beslissen of deze horizontaal of vertikaal moet worden geplaatst, om hier in te kiezen drukt u op "D" (draaien). als je juiste plaats is bepaald drukt u op ENTER.

#### Invoer beëindigen

Om de invoer af te breken of beëindigen drukt u op ESC. De invoer van de laatste bewerkte teller wordt hiermee afgebroken, alle hiervoor ingevoerde teller(s) blijven bewaard.

#### Fout bij invoer

Als u een teller 2x wordt ingevoerd in hetzelfde spoorbaanoverzicht, dan verschijnt er een foutmelding:

" De teller met het ingevoerde nummer is al ingevoerd"

Na invoeren kan het spoorbaanoverzicht er als volt uitzien:

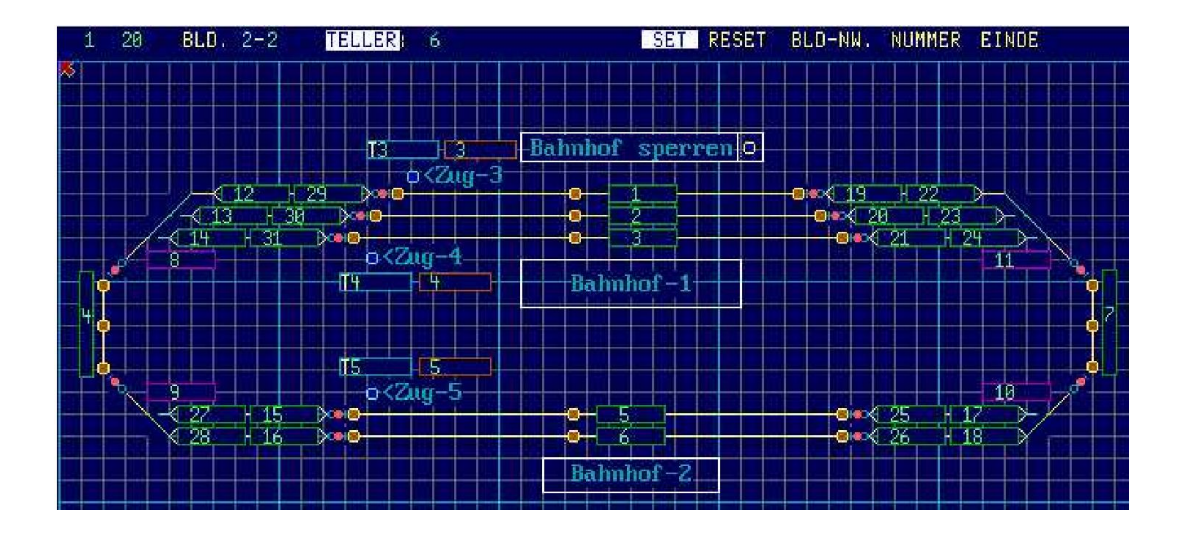

## 3.2.13.2 Teller invoeren (Reset)

Kies het menu punt Teller in Editor-II keuzemenu (als dit nog niet gebeurd is). Kies het menupunt RESET en kies vervolgens de gewenste teller.

#### Instellen van het tellernumer

Met de muis of de cursurbesturingstoetsen " $\uparrow$ " of " $\downarrow$ " het nummer verhogen/ verlagen totdat het gewenste nummer wordt weergegeven, vervolgens ENTER.

Is het te wissen tellernummer juist, dan geeft u een ENTER. Hiermee springt de muispijl naar de rechter onderhoek van de gekozen teller box en laat de plaats zien waar deze teller box zich bevindt met een rode rand.

Wilt u de teller box ook daadwerkelijk wissen dan drukt u op nieuw op **ENTER**, ander afbreken met ESC.

Het wissen van een niet bestaande teller is niet mogelijk, er verschijnt een foutmelding als dit toch wordt geprobeerd.

Als u merkt dat u te veel of de verkeerde teller boxen heeft gewist, dan kunt de spoorbaan Editor verlaten zonder ook maar de gegevens op te slaan. Hiermee blijft de laatste toestand mee bewaard.

#### Wissen beëindigen

Om de invoer af te breken of beëindigen drukt u op ESC. De invoer van de laatste bewerkte teller wordt hiermee afgebroken, alle hiervoor ingevoerde teller(s) blijven bewaard.

## 3.2.14 Timer

De timer is een element in SOFTLOK afloopbesturing. M.b.v. de timers kunnen vele automatische processen worden gerealiseerd.

Tot op heden waren deze timers alleen maar zichtbaar en aan te passen in het statusvenster. Nu kunnen de timers ook zichtbaar worden gemaakt in het spoorbaanoverzicht.

## 3.2.13.1 Timer invoeren (Set)

Kies het menu punt Timer in Editor-II keuzemenu (als dit nog niet gebeurd is). Kies het menupunt SET en kies vervolgens de gewenste timer.

#### Instellen van het timernumer

Met de muis of de cursurbesturingstoetsen " $\uparrow$ " of " $\downarrow$ " het nummer verhogen/ verlagen totdat het gewenste nummer wordt weergegeven, vervolgens ENTER.

Nu kunt u de grafiek cursor (muispijl) vrij bewegen. plaats de muispijl ongeveer op de plek waar de timer box moet komen te staan. Druk op ENTER. De timer box komt in beeld en kan nu op de juiste plek worden gebracht.

#### Plaatsen van de timer box

De timer box wordt d.m.v. de muis of de cursurbesturingstoetsen " $\uparrow$ " of " $\downarrow$ " naar de gewenste plaats gebracht, of u moet nog beslissen of deze horizontaal of vertikaal moet worden geplaatst, om hier in te kiezen drukt u op "D" (draaien). als je juiste plaats is bepaald drukt u op ENTER.

#### Invoer beëindigen

Om de invoer af te breken of beëindigen drukt u op ESC. De invoer van de laatste bewerkte timer wordt hiermee afgebroken, alle hiervoor ingevoerde timer(s) blijven bewaard.

#### Fout bij invoer

Als u een timer 2x wordt ingevoerd in hetzelfde spoorbaanoverzicht, dan verschijnt er een foutmelding:

" De timer met het ingevoerde nummer is al ingevoerd"

Na invoeren kan het spoorbaanoverzicht er als volt uitzien:

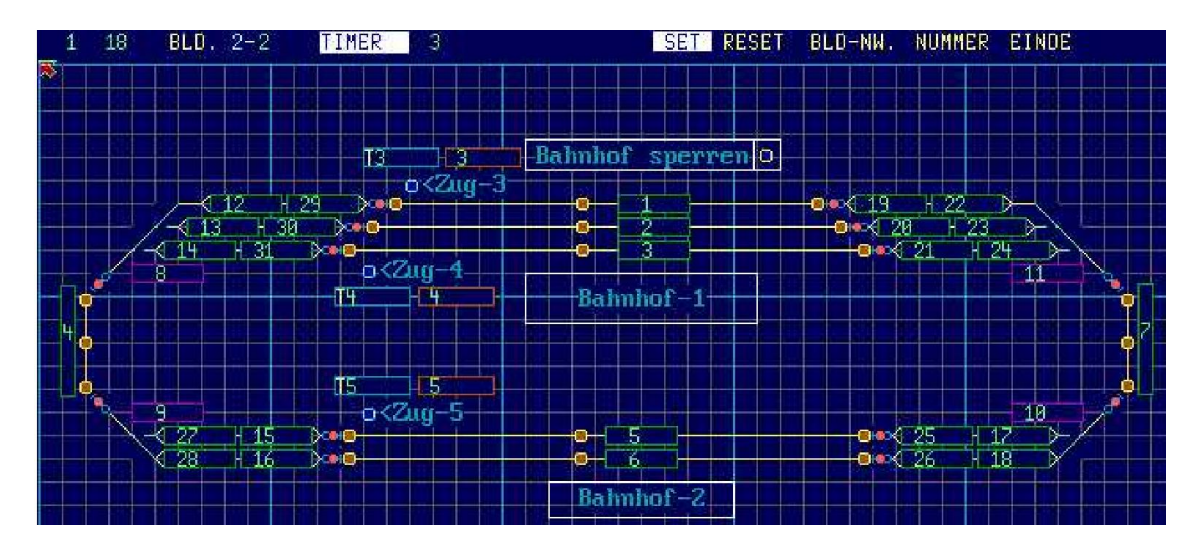

## 3.2.13.2 Timer invoeren (Reset)

Kies het menu punt Timerr in Editor-II keuzemenu (als dit nog niet gebeurd is). Kies het menupunt RESET en kies vervolgens de gewenste teller.

#### Instellen van het timernumer

Met de muis of de cursurbesturingstoetsen " $\uparrow$ " of " $\downarrow$ " het nummer verhogen/ verlagen totdat het gewenste nummer wordt weergegeven, vervolgens ENTER.

Is het te wissen timernummer juist, dan geeft u een **ENTER**. Hiermee springt de muispijl naar de rechter onderhoek van de gekozen timer box en laat de plaats zien waar deze timer box zich bevindt met een **rode** rand.

Wilt u de timer box ook daadwerkelijk wissen dan drukt u op nieuw op **ENTER**, ander afbreken met ESC.

Het wissen van een niet bestaande timer is niet mogelijk, er verschijnt een foutmelding als dit toch wordt geprobeerd.

Als u merkt dat u te veel of de verkeerde timer boxen heeft gewist, dan kunt de spoorbaan Editor verlaten zonder ook maar de gegevens op te slaan. Hiermee blijft de laatste toestand mee bewaard.

#### Wissen beëindigen

Om de invoer af te breken of beëindigen drukt u op ESC. De invoer van de laatste bewerkte timer wordt hiermee afgebroken, alle hiervoor ingevoerde timer(s) blijven bewaard.

## 3.2.15 Einde

Met EINDE komt u terug in een keuze menu om de Editor te verlaten. Hierin zitten verschillende keuzes

- de actuele toestand van een spoorbaanoverzicht opslaan
- Printen (volledige lijst van alle elementen weergeven)
- naar de ander Editor wisselen
- een enkel spoorbaanoverzicht exporteren/ importeren
- naar het **SOFTLOK** hoofdmenu (met of zonder opslaan)
- **SOFTLOK** afsluiten (met of zonder opslaan)
- de baanvak vergrendelingscontacten laten bepalen

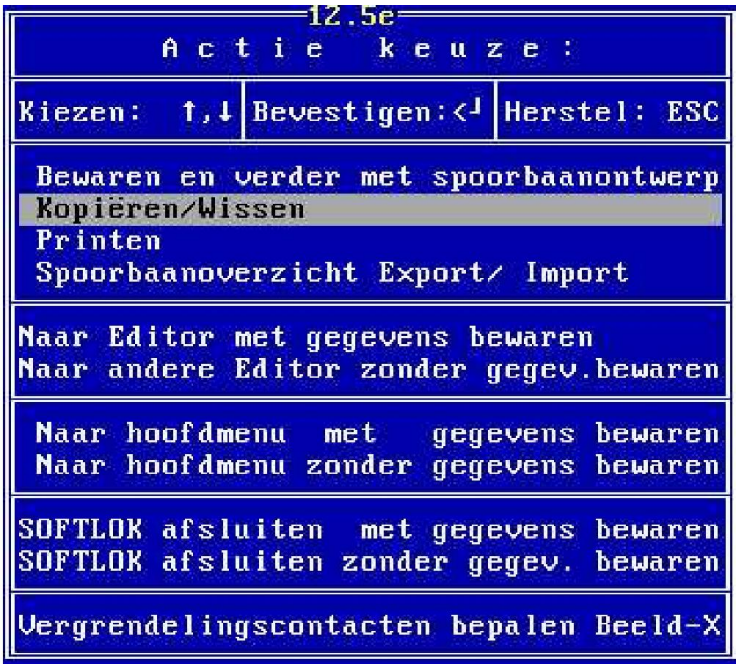

Afhankelijk of u de ingevoerde gegevens wit bewaren of niet kunt u hier een keuze maken om definitief de Editor te verlaten.

Maar u kunt ook een spoorbaanoverzicht volledig of een bepaalde elementen groep kopiëren of tussentijds gegevens opslaan.

D.m.v. de lichtbalk ziet u welke functie is geselecteerd en kunt u activeren met ENTER.

Als u een spoorbaanoverzicht wilt wissen dan wordt er als veiligheid altijd een bevestiging gevraagd (ENTER), met de ESC wordt het opdracht afgebroken.

## 3.2.15.1 Spoorbaanoverzicht kopiëren/Wissen

Via dit menupunt kunt een enkel spoorbaanoverzicht wissen of een bepaald element wissen of een beeld kopiëren.

Spoorbaanoverzicht kopiëren naar ... of spoorbaanoverzicht wissen:

Hier is het bron beeld in principe spoorbaanoverzicht wat u juist heeft verlaten. Op dit punt het bron beeld wijzigen is niet meer mogelijk. Ga terug naar het spoorbaanoverzicht en kies vervolgens het juiste spoorbaanoverzicht en keer hierna weer terug.

Via dit keuze menu kunt u ieder beeld naar een nieuw spoorbaanoverzicht kopiëren. D.m.v. de +/- toetsen wordt het gewenste "doelbeeld" aangegeven.

12.5e Actie keuze: 1, 4 Bevestigen: <<sup>1</sup> Herstel: ESC Kiezen: Bewaren en verder met spoorbaanontwerp Kopieren/Wissen Printen Spoorbaanoverzicht Export/ Import Spoorbaan-2 wissen en verdergaan N Alle textuelden wissen Alle lijnen wissen Alle baanvakken wissen Alle wissels wissen Alle seinen wissen s Alle ingangen wissen s Spoorbaan-2 kopiëren naar beeld-3 +/-Ū Spoorbaan-2 draaien/verschuiven? Spoorbaan-2 sturing uitschakelen in Terug

Met de functie spoorbaanoverzicht draaien/ verschuiven

## 3.2.15.2 Spoorbaanoverzicht draaien/ verschuiven

Met de functie Spoorbaanoverzicht draaien/ verschuiven kunt u een getekend beeld "op z'n kop zetten".

Dan ziet het beeld er zo uit of u achter de modelbaan staat. Op deze manier heeft u het origineel en het gedraaide beeld ter beschikking.

"Beeld draaien" kiest u met "0" en "Beeld verschuiven" kiest u met "1" als u het beeld wilt verschuiven, dan moet u de gewenste verschuivingswaarde (beeldpunten) invoeren, zowel horizontale (X) als de verticale (Y) waarden. Een positieve verschuivingswaarde schuift het betreffende beeld naar rechts (X) of naar beneden (Y).

Om in te kunnen schatten hoeveel een beeld verschoven moet worden: de afstand in het kleine raster is 23 beeldpunten.

#### Let wel:

- Niet iedere verschuiving is ongedaan te maken
- Bewaar het beeld pas als u tevreden bent met de het resultaat van de verschuiving, anders gewoon het dit menu punt verlaten en teruggaan naar het hoofdmenu zonder bewaren!

Als u minder dan zes spoorbaanoverzichten nodig heeft (bijvoorbeeld beeld 6) kunt u deze in de sturing onzichtbaar maken. Hiervoor kiest u:

#### Spoorbaanoverzicht 6 bij sturing uitschakelen

En bevestig dit met ENTER

#### Spoorbaanoverzicht 6 bij sturing inschakelen

Inschakelen is weer mogelijk door nog een keer op ENTER te drukken

## 3.2.15.3 Spoorbaanoverzicht elementlijsten printen

Met het gebruik van de Spoorbaanoverzicht elementen moet u goed bijhouden wat gebruikt is, om te voorkomen dat bepaalde elementen dubbel worden gebruikt.

Dit bijhouden wordt nu wat eenvoudiger omdat nu al de gebruikte elementen in één of meer spoorbaanoverzichten in lijst vorm kunnen worden uitgeprint.

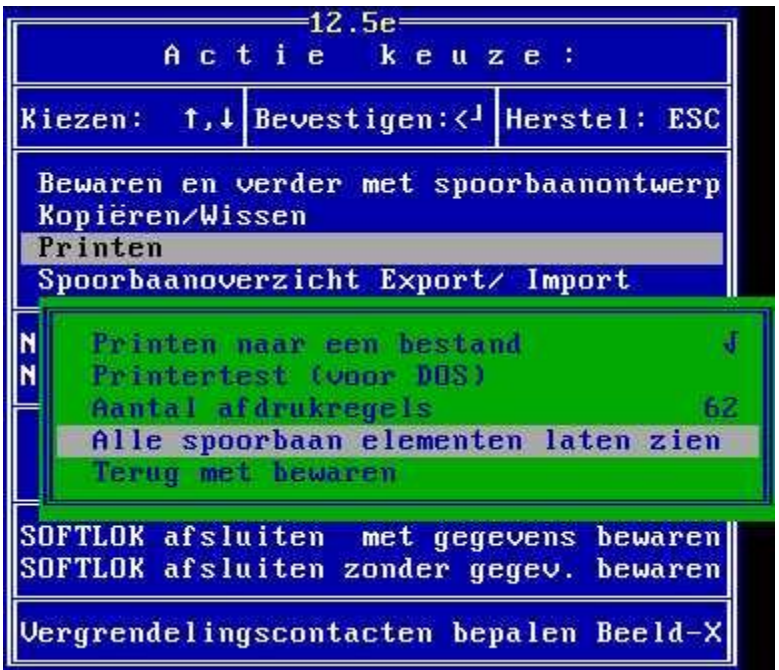

#### In deze lijst worden de elementen gescheiden weergegeven:

- Alle tot op heden ingevoerde **Wissels**
- Alle tot op heden ingevoerde Seinen
- Alle tot op heden ingevoerde **Ingangen**
- Alle tot op heden ingevoerde **Blokken**
- Alle tot op heden ingevoerde **Vervolgstarts**
- Alle tot op heden ingevoerde Timer
- Alle tot op heden ingevoerde Teller

Vanzelfsprekend kunt u de uitdraai ook naar een bestand printen, zodat deze onder Windows is uit te printen of om alleen op het beeldscherm zichtbaar te maken.

#### Aangevuld in 12.5D

Voor een afdruk kunt u aangeven hoeveel regels op een bladzijde moeten komen (bijvoorbeeld 64). Aanvullend is de linker marge nu in te stellen met 0…5 lege tekens, zodat de afdruk ruimte heeft voor een perforatie mogelijkheid.

## 3.2.15.4 Spoorbaanoverzicht exporteren/ importeren

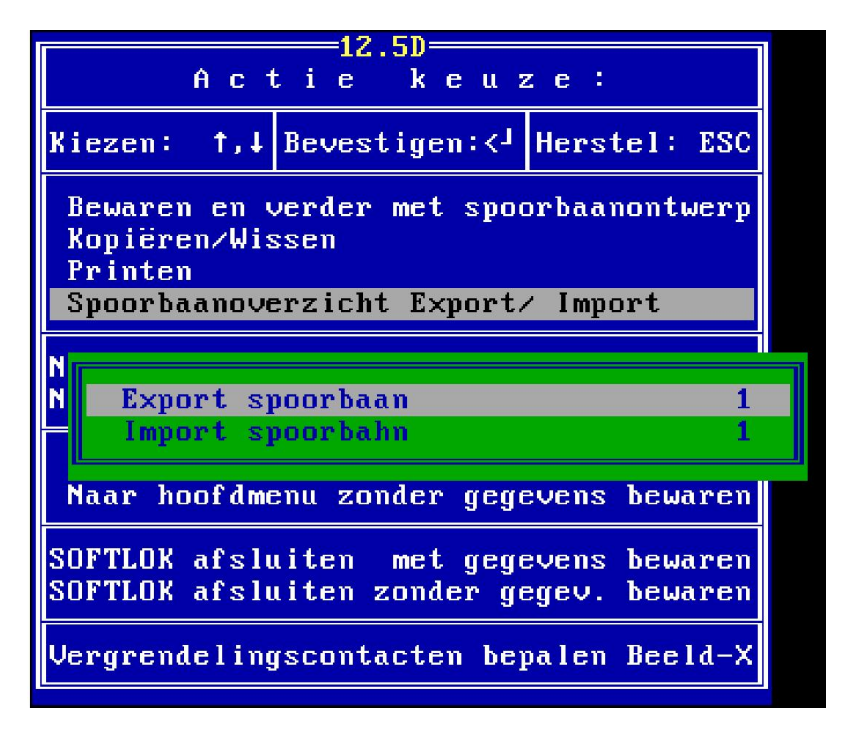

Met deze nieuwe functie heeft u de mogelijkheid om een compleet spoorbaanoverzicht te exporteren en ook weer te importeren.

U kunt nu ook een spoorbaanoverzicht op een andere plaats zetten bijvoorbeeld van 2 => 4, door spoorbaanoverzicht 2 te exporteren en vervolgen importeren in spoorbaanoverzicht 4.

Maar ook om de beelden op een andere computer te maken, zodat je deze later wee op de "SOFTLOK computer" weer kan inlezen.

## 3.2.15.5 baanvak vergrendelingscontacten bepalen

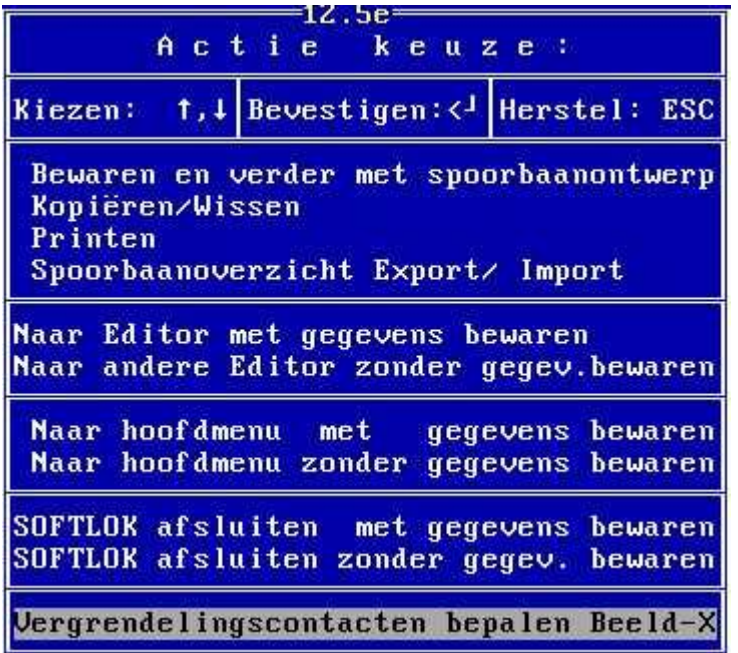

Via het menupunt "Vergrendelingscontacten bepalen" kunt u met een toetsdruk voor alle zes spoorbaanoverzichten (met minimaal één bloklijn) de vergrendelingscontacten automatisch door SOFTLOK laten bepalen.

Voor een juiste werking moet de bloklijn worden die contacten als vergrendelingscontact gezien die ook visueel verbinding "contact" maken met een ingang.

Als een bepaalde bloklijn ook weer visueel verbinding maakt met een andere bloklijn dan worden ook deze contacten, mits ook weer visueel verbonden ook gezien als vergrendelingscontacten.

Maximaal worden er per blok (baanvak) 9 vergrendelingscontacten vast gelegd!

#### Nieuw in SOFTLOK 10.2

Bij de bepaling van de "baanvak vergrendelingscontacten" worden alleen de Spoorbaanoverzichten die in gebruik zijn (actief zijn). Zo kan men vooraf een Spoorbaanoverzicht uitschakelen en vervolgens de automatische bepaling van vergrendelingscontacten laten uitvoeren. De contacten van het uitgeschakelde Spoorbaanoverzicht worden dan ongemoeid gelaten.

Een spoorbaanoverzicht In/Uit schakelen zie hoofdstuk 3.2.15.2 In het menupunt Baanvakgegevens > Contacten > vergrendelingscontacten invoeren/ wijzigen (hoofdstuk 2.5.6) kunt u zien of alles juist is ingevuld door **SOFTLOK**. Naar eigen inzicht kunt hier de vergrendelingscontacten aanpassen.

voor het menu "Vergrendelingscontacten bepalen" te kiezen, moet als veiligheid 2x de toets " $\Psi$ " worden gedrukt. Deze beveiligings is sinds **SOFTLOK** V11.0.

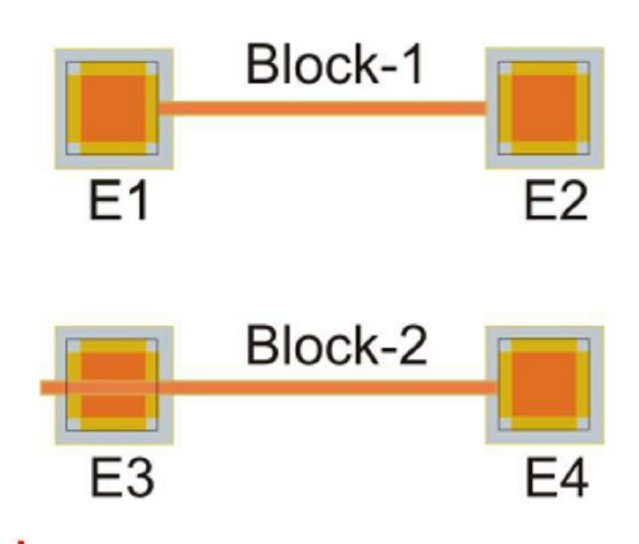

Voorbeeld van de baanvak vergrendelingscontacten

U ziet de contacten 1…4 met een zwarte omlijning en de grijze omranding. De bloklijn (er kunnen tot 3 lijnen per blok worden getekend) moet de zwarte lijn raken, zoals bij contacten E1/E3/E4 Contact E2 wordt net niet door de bloklijn aangeraakt.

Tekenwijze in SOFTLOK spoorbaanoverzicht is bepalend of de automatische bepaling van de vergrendelingscontacten wel of niet werkt. D.w.z. als in uw huidige tekeningen de contacten geen visuele verbindingen hebben met de bloklijnen, dan zult u, uw tekeningen moeten aanpassen of handmatig de vergrendelingcontacten moeten invoeren.

## 3.2.16 Spoorbaanoverzicht planning

De spoorbaanoverzicht planning is bedoeld om uw modelbaan grafisch weer te geven waardoor het invoeren in SOFTLOK wordt vereenvoudigd.

Gezien het feit dat u zes overzichten ter beschikking heeft, kunt u bijv. het zichtbare gedeelte op overzicht 1 weergeven en het onzichtbare gedeelte op overzicht 2 weergeven. Voor alle latere uitbreidingen zijn dan nog vier overzichten ter beschikking.

Voor de planning heeft u enkel een stuk ruitjespapier nodig. Hier op kunt u alle spoorbaan elementen met een potlood tekenen. Als eerste geeft u op het papier, de grootte van het beeldscherm aan.

Vervolgens het aantal lijnen (niet het aantal vierkanten). Het aantal dient precies overeen te komen met het hulpraster in het menu Spoorbaan ontwerpen, dat u als basis voor het invoeren de elementen moet gebruiken.

Het op papier weergegeven beeldscherm is eenvoudig te corrigeren. Probeer op deze manier een zo'n optimaal mogelijk overzicht te verkrijgen binnen de aangegeven maten. Het spreekt vanzelf dat het weergeven van hele grote modelbanen op een begrensd beeldschermoppervlak de nodige problemen kan geven. In dat geval moet u het werkelijke overzicht in vereenvoudigde vorm weergeven om zo plaats te besparen. Alle wissels alleen in het vierkant van het raster, alle hulp- en bloklijnen alleen op de rasterlijnen of diagonaal tekenen. Zo passen tussen twee sporen nog de benodigde seinen en de blokboxen.

Om zelf te tekenen: het formaat van een

- Horizontale blokbox is  $3 * 1$  rastervierkant + 1 beeldpunt.
- Verticale blokbox is 4  $*$  1 rastervierkant + 10 beeldpunten.

Eigenlijk is de breedte van een blokbox iets minder, dan een rastervierkant. Op deze manier past een blokbox immers tussen twee bloklijnen in, die op rasterafstand zijn ingevoerd. Voert u op de buitenste rasterlijn geen blok- of hulplijnen in, anders kunt u naast dit spoor geen seinen meer plaatsen.

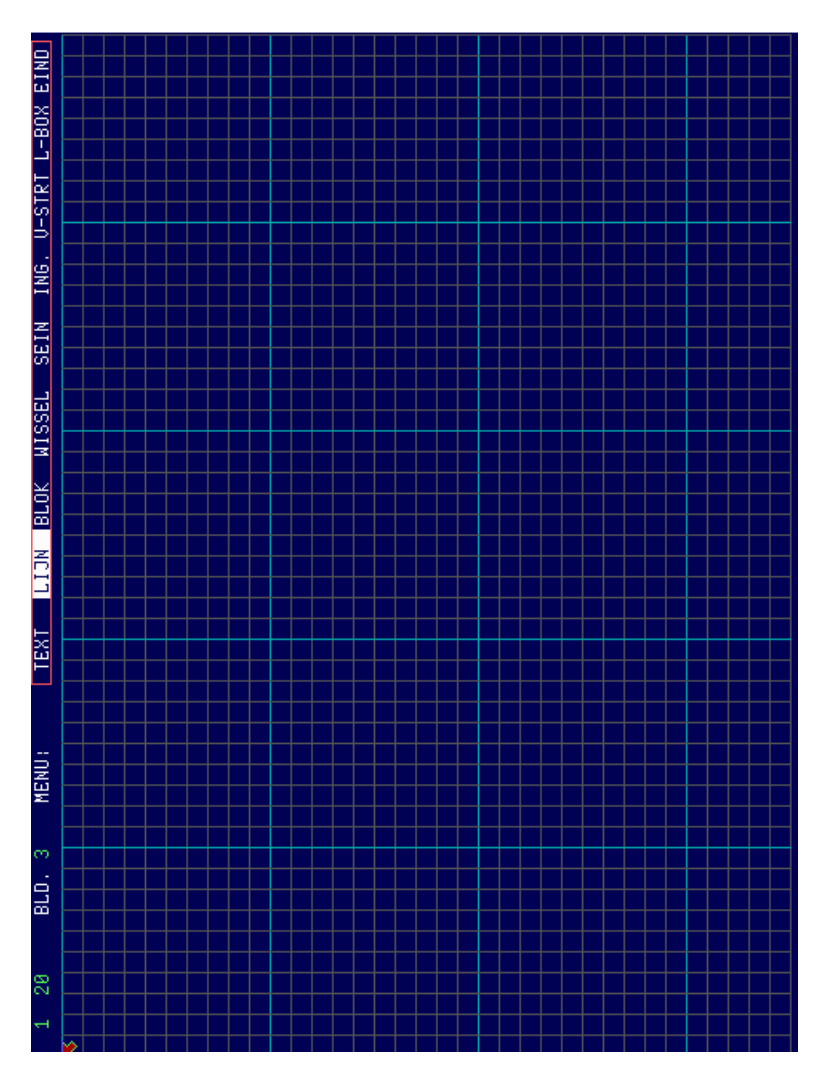

Denk er aan dat een blokbox niet altijd direct bij, op of naast de bijbehorende lijn geplaatst hoeft te worden. De blokboxen kunnen ook onderaan of aan de zijkant op het beeldscherm worden geplaatst, juist voor die blokken waar vele wissels geplaatst zijn. Wanneer u deze blokboxen hinderlijk vindt, kunt u ze ook onzichtbaar maken (invoer afsluiten met "O"). Hierdoor wordt het overzicht iets duidelijker. Een spoorbaanoverzicht met 60-80 blokboxen kan de duidelijkheid negatief beïnvloeden.

Wanneer u het ontwerp van uw spoorbaanoverzicht op papier heeft klaar heeft, kunt u de gegevens zeer snel invoeren, omdat de feitelijke plaats al bepaald is. Bij de spoorbaan planning moet u rekening houden met de mogelijkheid, om op de onderste drie regels van het beeldscherm de locboxen weer te kunnen geven. Deze dus niet gebruiken om elementen weer te geven.

## 3.3 Spoorbaan sturing

### 3.3.1 Algemeen

Het spoorbaan sturing kunt activeren d.m.v. de functie toets F1 vanuit het hoofdmenu of via Monitor > Spoorbaan sturing. Het verlaten kan ook met F1 of via het menupunt met EINDE.

In totaal staan er zes pagina's ter beschikking om uw modelbaan weer te geven, welke van de zes beelden actief is kunt u zien in de bovenste regel.

Om het volgende overzicht op het scherm te krijgen, moet u de middelste muisknop of met de cursor op de "+" of de toets **beeld op** indrukken. Om weer terug te gaan naar het vorige overzicht drukt u op de "-" met de muiscursor of beeld neer op het toetsenboord.

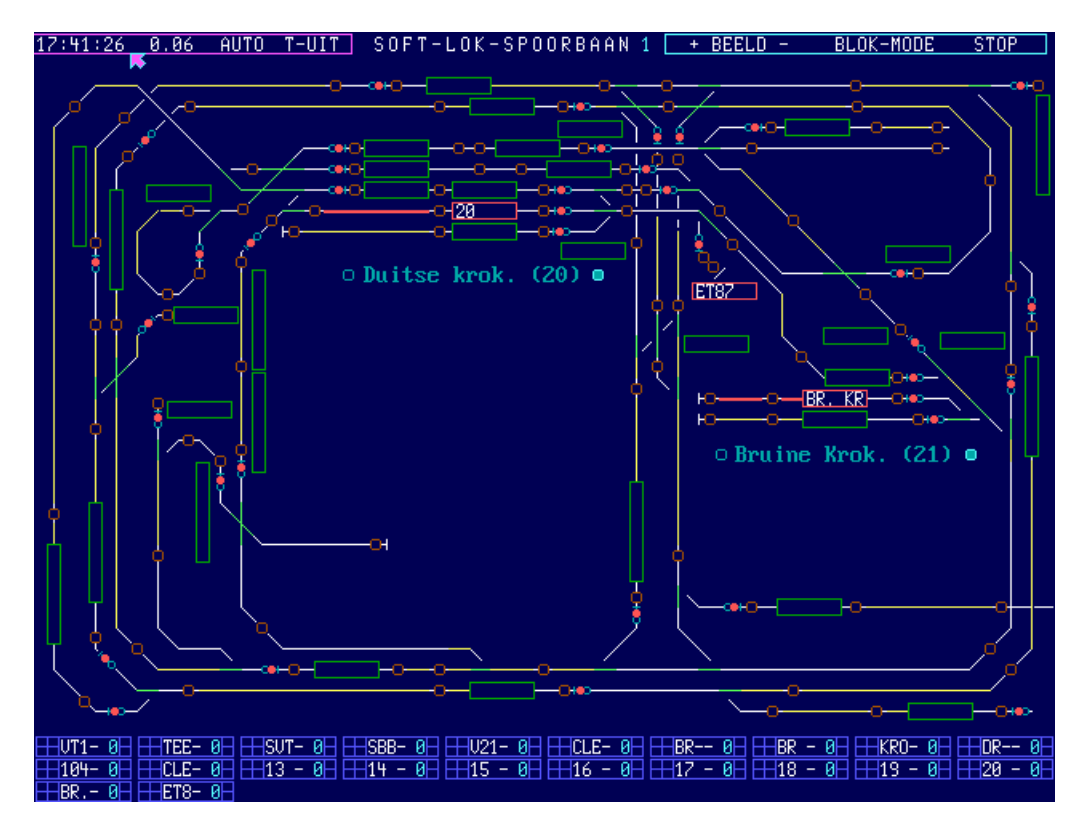

## 3.3.2 Spoorbaanoverzicht kopregel

In de kopregel wordt de volgende informatie weer gegeven (van links naar rechts)

14:32:29 5.... HAND T-UIT SOFTLOK-SPOORBAAN 1 ND + BEELD - BLOK-MODE EINDE

- 1. Tijdklok in het formaat hh:mm:ss, uitgelezen wordt de PC tijd
- 2. Programma cyclustijd: de interne SOFTLOK programmacyclus loopt zeer snel af. De links aangegeven waarde is 0.07 ms/ cyclus (gemeten op een PC met een klokfrequentie van 3 Ghz). Des te kleiner de waarde, des te sneller is de PC. Het maakt niet uit hoe klein of groot deze waarde mag zijn, echter heeft u de indruk dat de treinen te laat stoppen bij een rood sein, dan zou u **SOFTLOK** beter op een snelleren PC kunnen installeren. Letwel uw PC is maar een onderdeel wat de traagheid kan bepalen, ook het aantal digitaalsystemen en het type terugmeldingen zijn van grote invloed op de verwerkingssnelheid.

De weergave van de programmacyclustijd is normaal gesproken groen. Bij fysieke PC koppeling wisselt deze kleur naar rood zolang er nog gegevens worden ontvangen van de andere PC. Op dat moment is de weergave van het spoorbaanoverzicht nog niet voor 100% actueel. Zodra de kleur weer groen wordt is de informatie gelijk aan de andere PC.

3. PC Koppeling weergave: mogelijke weergave zijn ……/MASTR/ SLAVE …… geen PC koppeling herkent of niet mogelijk<br>**MASTR** deze PC is de **MASTER** van de PC ko deze PC is de **MASTER** van de PC koppeling **SLAVE** deze PC is de **SLAVE** van de PC koppeling

4. Aanduiding bedrijfsmode: mogelijke aanduidingen zijn HAND/ AUTO/ CALC CNTR/SIMU

HAND handbediening, geen automatisch verloop mogelijk

AUTO Automatisch afloop en handbediening mogelijk (zie ook hoofdstuk 1.1.2)

CALC Automatisch afloop en tijdcalculatie geactiveerd (zie ook hoofdstuk 1.1.6)

CNTR Automatisch afloop en tijdbewaking geactiveerd

SIMU Automatisch afloop en ingangssimulatie geactiveerd (zie hoofdstuk1.1.7.8)

Als u de tekst **HAND/AUTO** met de muis aanklikt, dan wisselt deze tekst van Hand situatie naar de AUTO situatie

het uitschakelen van het Automatisch programma (verloop) is alleen mogelijk als alle trajecten zijn gestopt. Als de melding **AUTO** knippert, betekent dit dat de functie "Auto save" is geactiveerd (zie ook hoofdstuk 1.1.6.3)

5. Trajectverloop aanduiding: mogelijke aanduidingen zijn T-AAN/ T-UIT

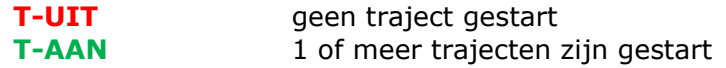

Als u de tekst T-Aan/ T-UIT met de muis aanklikt, dan wisselt deze tekst van T-AAN situatie naar de T-UIT situatie

het inschakelen van trajecten is alleen mogelijk als het Automatisch programma is gestart (AUTO) Als u de tekst HAND/AUTO met de muis aanklikt, dan wisselt deze tekst van Hand situatie naar de AUTO situatie

het uitschakelen van het Automatisch programma (verloop) is alleen mogelijk als alle trajecten zijn gestopt

#### $[14:32:29 5...]$  HAND T-UIT SOFTLOK-SPOORBAAN 1  $[WD + BEELD - ]$ BLOK-MODE BINDE

In de rechter helft van de kopregel wordt de volgende informatie weergeven (van links naar rechts)

6. Communicatie Status aanduiding Mogelijke aanduidingen zijn:

## SOFTLOK/ SOFTLOK

#### Spoorbaan/ Spoorbaan

SOFTLOK- SPOORBAAN betekent: Alles in en actief, zodra er één tekst in het rood staat, betekent dat er een digitaalsysteem niet is ingeschakeld of herkend wordt.

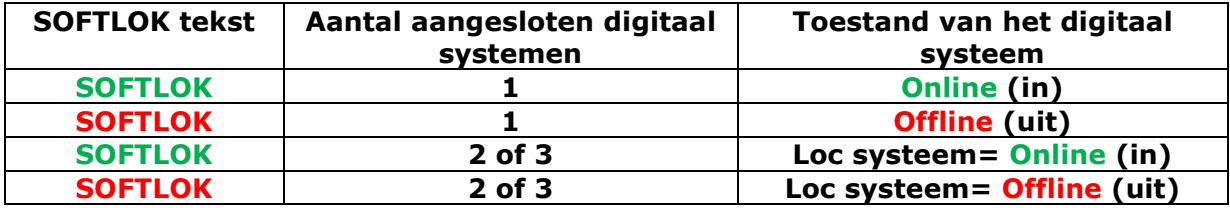

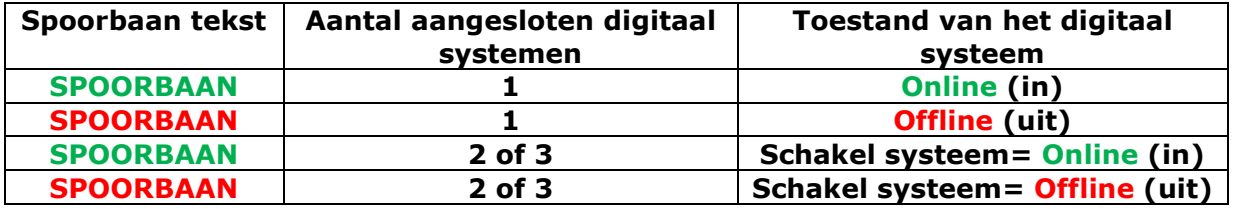

7. WD Omschakelen van de Watchdog werking d.m.v het aanklikken met de muis. Als **SOFTLOK** wordt gestart heeft u de situatie "Hand" (WD). Er is geen aansturing van de Watchdog functie door SOFTLOK, de modelbaan heeft gewoon spanning.

> D.m.v. een muisklik kunt u de Watchdog mode "automatische aansturing" (WD) activeren. De Watchdog decoder wordt nu iedere vier seconden met een seincommando aangestuurd. Zolang deze aansturing niet wordt onderbroken - waarom ook niet – dan wordt de Wactdog functie aangesproken en de modelbaan wordt na vijf seconden spanningsloos. Het gevaar van treinen die doelloos rondrijden wordt vermeden.

> Na nog een keer klikken met de muis wordt de situatie "Uit" (WD). De modelbaan wordt na vijf seconden stroomloos gemaakt. Dit is dezelfde situatie als u de noodstop (spatiebalk) bedient in SOFTLOK, maar met het voordeel dat alle functie in SOFTLOK nog bruikbaar zijn. Het opnieuw klikken met de muis geeft de situatie "Hand" (WD).

#### 8. + Beeld – omschakeling naar een ander spoorbaanoverzicht. Door het aanklikken met de muis op de + of - schakelt u over op een ander spoorbaanoverzicht

#### 14:35:15 8 ..... HAND T-UIT SOFTLOK-SPOORBAAN 1 ND + BEELD -BLOK-MODE EINDE.

#### 9. Blok mode Blok mode

#### omschakeling naar een andere weergave van de inhoud van de blokken

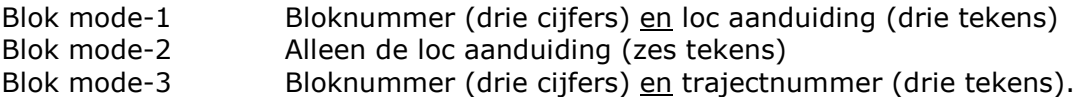

9. Einde terug naar het hoofdmenu

## 3.3.3 LOC sturen

De locbox in het spoorbaanoverzicht van **SOFTLOK** dient voor handmatige loc sturing, als voor de weegave van de actuele loc snelheid en functies.

Beweeg de cursor dan naar de betreffende locbox met de muis en klik op de locbox. De aan geklikte locbox wordt groen i.p.v. blauw.

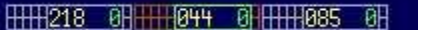

HH218 3 HH044 8 HH085 8H

Locbox beschrijving. Links zijn de 10 functies (F1…F10), Het bovenste deel zijn de functies F1-F5 en het onderdeel de functies F6-F10

In het linker plaatje staat alles uit, in het rechter plaatje een aantal functie in

Het middelste vak geeft de eerste drie letters van de loc en de snelheid weer Aan de rechterkant zijn er nog twee vakjes, de bovenste hiervan geeft de standaard lichtfunctie weer.

De richtingfunctie wordt nu absoluut aangegeven, d.w.z. deze licht op als de loc achteruit rijdt!

Rijdt de loc vooruit dan wordt de rijsnelheid in het **groen** weergegeven, achteruit rijden wordt in het rood weergegeven.

## voor enkele digitaalsystemen (bijv. FMZ of Trix) kan de werkelijke functionaliteit afwijken van de locbox omdat er geen vier extra functies aanwezig zijn

#### Hulpfunctie schakelen

Wanneer u voor een bepaalde loc de hulpfunctie wilt schakelen, drukt u op de toets "f". Afhankelijk van de huidige stand wordt de hulpfunctie in- of uitgeschakeld.

#### Rijrichting wijzigen

Wanneer u de rijrichting van de loc wilt wijzigen, drukt u op de toets "r" of "R".

#### Extra functies schakelen (F1…F10)

Bij handmatige loc sturing kunt u de functies F1- F9 naast de muis met de toetsen "1-9", "A" direct in- en uitschakelen.

#### Snelheidswijziging

Met de pijltjes toetsen " $\uparrow \parallel$ " of " $\downarrow \parallel$ " kunt u nadat de locbox is geactiveerd in snelheid de betreffende loc regelen

#### Handmatige trein sturing van een automatische loc

U heeft de mogelijkheid om een trein die in een traject automatisch rijdt tijdelijk overneemt voor handmatige besturing. Voorheen kon u ook een loc aanklikken in een locbox en de snelheid wijzigen, maar zodra er weer een rijsnelheid werd uitgestuurd door SOFTLOK (omdat de het volgende contact is geactiveerd) werd de handmatige instelling overschreven.

Nu kunt u de rij commando's van een loc van een bepaald traject via een niet gebruikte locbox omleiden.

Deze locbox wordt dan in het wit weergegeven i.p.v. blauw en laat dan de rijsnelheid zien die eigenlijk op dit moment door het traject zou worden uitgestuurd. Nu komen alle rijsnelheden door de gebruiker.

Via de groene (hand bediening) locbox regelt u de snelheid van de trein. Het traject wordt net als anders uitgevoerd. De witte locbox geeft de snelheid aan die door SOFTLOK zou worden uitgestuurd bij volautomatisch rijden.

Op de wijze kunt u elke trein die normaal automatisch rijdt overnemen voor een handmatig rijden met behoud van alle beveiligingen.

SOFTLOK kan hierbij de door u ingestelde rijsnelheid bewaken, indien u deze optie heeft ingeschakeld "Snelheidsbewaking". Als u te laat afremt grijpt SOFTLOK niet in, maar wel als het snelheidsverschil te groot is.

Deze "speelruimte" kunt u met de parameter "Bewakingstolerantie" instellen. Zodra de door het programma de waarde "0" wordt "uitgestuurd", dan wordt deze waarde direct nar de handmatige trein gestuurd als de optie "Stopplaats bewaking" is ingeschakeld. De genoemde instellingen vindt u Configuratie/ Instellingen > Handmatige loc sturing (zie hoofdstuk 1.2.9.11)

De door het traject aangegeven gewenste waarde als de functies worden in de witte locbox weergegeven

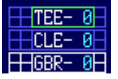

U wilt trein 7 (traject 7) handmatig regelen, klik op de betreffende locbox (deze wordt nu groen) en tik daarna de letter "L" in.Vervolgens klikt u op een locbox waarin u de rijsnelheden (die anders door SOFTLOK zouden worden uitgestuurd) moeten worden weergeven. Deze locbox wordt nu wit.

Vanaf dit moment regelt u via de groen locbox de rijsnelheden via het toetsenbord van de PC of de rijregelaar van het digitaalsysteem.

Let wel: een aanduiding van de snelheid 0 (in de witte locbox) betekent dus ook stoppen, als u een botsing wilt vermijden. D.m.v. het aanklikken van een andere loxbox of de ESC toets wordt het handmatig rijden beëindigd.

#### Bedieningsvolgorde:

Klik op de te sturen loc box (box krijgt een groen kader)

L intikken (kort geluidssignaal als bevestiging)

Klik op een locbox die gebruikt mag worden voor de weergave van de rijsnelheden (box wordt wit)

Einde met ESC of een andere loc box aanklikken

De loc van de witte loc box mag op dat moment niet worden gebruikt. Bediening van deze locbox is sowieso niet mogelijk en het traject van de trein mag niet rijden. Het beste is om een niet bestaande loc in te voeren bij de loc gegevens (bijvoorbeeld loc 44). U voert daarna in alle spoorbaanoverzichten de locbox voor loc 44. Deze locbox wordt nu gebruikt voor de weergave van een handmatige besturing.

#### Bijzonderheid voor het richtingwisselen

Is er in een traject een richting wisseling geprogrammeerd, dan wordt dit commando ondanks de handmatige besturing toch uitgestuurd, omdat er grote kans is dat het kort oplichten van het veld "Richting wisselen" niet opvalt en waardoor u vergeet van richting te wisselen. Verder is de handmatige loc bestuurder verantwoordelijk voor alle rijsnelheden (op tijd stoppen) en de extra functies (F).

In combinatie met een speciaal rijtuig met video camera en een video monitor naast de PC heeft u gevoel (net als in het echt) dat u voorin op de bok zit!

- Rode locboxen geven de functie "Alle locs gestopt " aan! Na verder rijden worden de locboxen weer in het blauw weergegeven.
- Aanduiding van de betreffende loconderhoud: de locstuurvensters (locboxen) worden in geel weergegeven bij 94 % van het onderhoudsinterval en in het rood bij 100%.

#### Omschakeling van de locboxen toewijzing

De tot 30 weer te geven locboxen in het onderste deel van het spoorbaanoverzicht zijn tot vier toewijzingen weer te geven. Het omschakelen gebeurt met de "Page up"en de "Page down" toetsen (net als bij het omschakelen van het spoorbaanoverzicht), maar is afhankelijk van de positie van de cursorpeil van de muis. Bevindt zich de cursor in de onderste deel van het beeldscherm dan wordt bij het bedienen van de twee hierboven genoemde toetsten één van de vier toe wijzigingen weergegeven. Hiermee kunnen dus 120 verschillende locboxen worden weergeven, aangenomen dat de locbox toewijzing (omschakeling) actief is. Dit wordt ingesteld in het menupunt Instellingen/ modelbaangegevens (zie hoofdstuk 1.2.9.8).

Loc box kleuren De loc boxen worden in verschillende kleuren weergeven:

Donker blauw >> Geen onderhoudsinterval voor deze loc ingevoerd Geen onderhoud Groen >> Actuele looptijd < 95% van onderhoudinterval Geen onderhoud Geel >> Actuele looptijd >= 95% van onderhoudinterval Onderhoud komt Helder rood >> Actuele looptijd >= 100% van onderhoudinterval Onderhoud nu Donker rood >> Actuele looptijd >= 150% van onderhoudinterval Onderhoud direct

Meer informatie in hoofdstuk 1.2.1.14 (onderhoudsgegevens)

## 3.3.4 Sturing van een wissel

#### Wissel status

Om de status van een wissel uit te lezen, hoeft u alleen maar naar het weergegeven symbool te kijken. De doorgaande route is in het groen getekend. De andere route is donker grijs getekend.

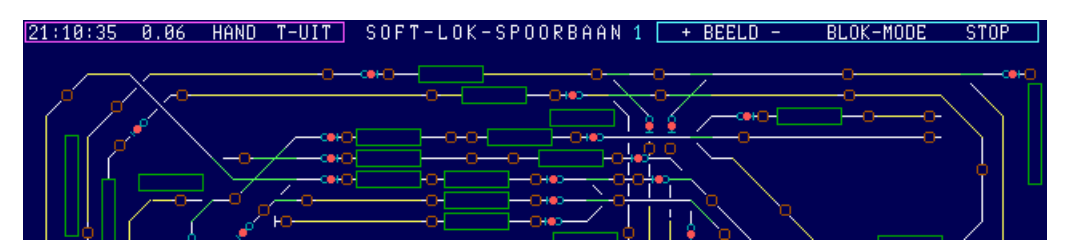

Bij "dubbele kruiswissels" (met één aandrijving) is het iets anders. Rechte lijnen betekenen: route rechtdoor. Afbuigende lijnen betekenen: route afbuigend. Dubbele kruiswissels met twee aandrijvingen worden als twee enkele wissels ingevoerd en de weergave is gelijk aan die van een "normale" wissel.

#### Wissel sturing

Beweeg de cursor dan naar het betreffende wisselsymbool (wisselbox). Deze box heeft u al gezien bij het invoeren van de wisselsymbolen. Het is een denkbare rechthoek om het wisselsymbool. Klik op de linker muistoets.

Bij dubbele kruiswissels (Engelswissel) DKW's met één aandrijving is de denkbare rechthoek groter, omdat deze beide wissels bevatten. Zodra u de cursor in deze rechthoek heeft, kunt u de betreffende wissel bedienen. Staat deze op "rechtdoor" dan gaat de wissel na het indrukken van de RETURN toets naar "afbuigend" en visa vers. Wanneer u buiten deze denkbare rechthoek op de RETURN toets drukt, dan weet SOFTLOK niet, wat u wilt en bevestigt dit met een akoestisch signaal.

## 3.3.5 SEIN sturen

#### Sein status

Om de status van een sein uit te lezen, hoeft u alleen maar naar het weergegeven symbool te kijken.

Seinen worden in SOFTLOK als lichtmasten weergegeven en in principe vanuit de situatie van de "treinbestuurder" (dus afhankelijk van de route). Hoofdseinen wisselen van rood (onderste lamp) naar groen (bovenste lamp). Voorseinen wisselen van geel (links onder) naar groen (rechts boven). Uitrijseinen wisselen van 2 x rood naar 2 x wit

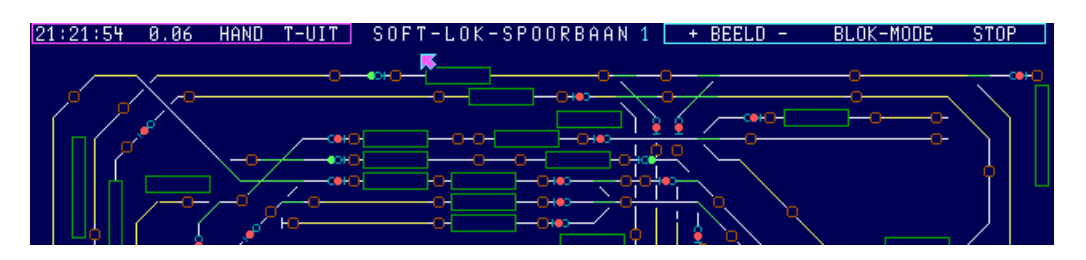

#### Sein sturing

Beweeg de cursor dan naar het betreffende seinsymbool (seinbox). Deze box heeft u al gezien bij het invoeren van de seinsymbolen. Het is de denkbare rechthoek om het seinsymbool. Zodra u de cursor in deze rechthoek heeft, kunt u het betreffende sein bedienen. Staat deze op "groen" dan gaat het sein na het indrukken van de RETURN toets naar "rood" en visa vers. Wanneer u buiten deze denkbare rechthoek op de RETURN toets drukt, weet **SOFTLOK** niet wat u wilt en bevestigt dit met een akoestisch signaal.

Voorseinen kunnen alleen gestuurd worden, als deze een eigen aandrijving bezitten, m.a.w. als dit sein met een eigen seinnummer (met bijbehorend adres) ingevoerd is. Wanneer een voorsein als "tweede sein" ingevoerd is, is er geen eigen aandrijving en kan deze niet bestuurd worden. De weergegeven seinstand komt dan immers overeen met de stand van het bijbehorende hoofdsein.

## 3.3.6 BLOK sturen

#### Blok status

Zodra een blok bezet is, zijn de bijbehorende lijnen dikker getekend. De blokbox wordt dan in het rood weergegeven en kan verschillende informatie bevatten. GBR betekent, dat dit blok na het inschakelen van **SOFTLOK** nog niet gedefinieerd is, of dat u als gebruiker dit blok al bezet heeft.

#### Vrij blok

Is het blok niet bezet maar vrij, betekent dit, dat dit blok door een traject of door u zelf kan worden bezet. Dit herkent u aan het feit dat de betreffende blokbox niet op het beeldscherm wordt weergegeven.

Bloklijnen worden met een dikke gele lijn weergeven. U ziet daarom ook alleen maar de bezette blokboxen, die bij de bezette baanvakken horen. Dit geldt alleen voor de "normale" gedefinieerde baanvakken. Aanvullend aan deze "normale" baanvakken, zijn er ook nog baanvakken, waarvan de blokboxen anders worden weergegeven.

"Normale" blokboxen zijn zichtbaar (rood), als dit baanvak bezet is. Is het baanvak daarentegen vrij, dan is het blok onzichtbaar. Deze blokken zou u dus kunnen gebruiken in een overzicht dat vrij vol is voor die baanvakken, die u niet voor handmatige treinbesturing wilt gebruiken, dus die uitsluitend voor automatische besturing gebruikt worden. Door het verdwijnen van de blokbox bij een vrij baanvak wordt de overzichtelijkheid van het spoorbaanoverzicht vergroot. Hierdoor is het dan niet meer mogelijk, dat u als gebruiker het blok voor handmatige treinbesturing aanvraagt.

## Baanvakken die alleen automatisch worden bereden moet u met "normale" blokboxen invoeren.

"Zichtbare" blokboxen zijn (zoals de naam al zegt), altijd zichtbaar. Is het baanvak bezet, dan is de blokbox rood. Is het baanvak vrij, dan is de blokbox groen. Deze blokken zou u dus niet alleen voor de automatische, maar ook voor handmatige treinbesturing kunnen gebruiken. Bij blokaanvraag voor handmatige treinbesturing moet u als gebruiker de betreffende blokbox met de muispijl "aanklikken". Dit gaat als volgt: u positioneert de cursor op de gewenste blokbox en drukt dan op de linker muisknop of met de toets RETURN. Hierdoor is het blok voor een handmatige trein gereserveerd. Het is duidelijk dat u alleen die blokboxen kunt "aanklikken", die op het scherm zichtbaar zijn.

## Baanvakken, die niet alleen automatisch, maar ook handmatig worden bereden, moeten dus met een "zichtbare" blokbox ingevoerd worden.

"Onzichtbare" blokboxen zijn (zoals de naam al zegt), altijd onzichtbaar. De blokboxen van deze baanvakken worden dus niet weergegeven. Bij slanke wissels of korte baanvakken op een vrij vol spoorbaanoverzicht zouden de blokboxen meer ruimte innemen dan er op het scherm beschikbaar is.

In die situaties moet u de weergave van blokboxen gewoon achterwege laten. De weergave bezet/ vrij verschijnt immers op de lijn zelf (bezet = rode lijn).

#### Korte baanvakken kunnen in het spoorbaanoverzicht met "onzichtbare" blokboxen worden ingevoerd indien de benodigde ruimte voor een blokbox ontbreekt.

 $21:47:82$  8.86 AUTO T-UIT SOFT-LOK-SPOORBAAN 3 + BEELD - BLOK-MODE  $STOP$ Onzichtbare blokbox (bezet) Onzichtbare blokbox (urij) Zichtbare blokbox (bezet)  $21705$ Zichtbare blokbox (urij) अ Normale blokbox (bezet) **41705** Normale blokbox (vrij)

Deze afbeelding laat de verschillende toestanden zien van de blokboxen en lijnen (onzichtbaar/ zichtbaar / normaal) afhankelijk van de situatie toe bedeeld/ bezet / vrij. Nieuw in SOFTLOK 10.7 het onderscheidt na de blok toewijzing

- Block toegewezen, maar nog niet bezet, bloklijn is **groen**
- Blok toegewezen en ook daadwerkelijk bezet, bloklijn is **rood**

#### Optimalisering van de weergave van de "Basis opstelling" in het spoorbaanoverzicht:

Na de toevoeging van de nieuwe baanvak kleurenschema's in het spoorbaanoverzicht in Versie 10.71, worden alle toegewezen blokken eerst in **groen** weergegeven. Na Aut. Pgm. start worden daarom ook alle blokken **groen** weergeven, waarop alle treinen zijn opgesteld (basisopstelling). Pas als er een contact activering plaats vindt wisselt de weergave van **groen** naar violet. Nu wordt de weergave direct weer violet als er een contact van de basisopstelling wordt geactiveerd.

#### BLOK sturing

Om een blok te sturen, klikt u direct op het betreffende blok. U kunt zowel baanvakken aanvragen, als baanvakken vrijgeven. Om een baanvak aan te vragen moet u met de cursor in de betreffende blokbox gaan staan. Dit is alleen mogelijk bij de zichtbare blokboxen.

"Onzichtbare" blokken kunt u niet besturen!

Krijgt u bij het aanvragen van een baanvak een akoestische waarschuwing, betekent dat, dat een ander baanvak, dat gekoppeld is met het baanvak dat u wilt aanvragen niet vrij is, of dat u met de cursor buiten de blokbox staat.

Uw baanvak aanvraag wordt op dezelfde manier afgehandeld, als deze door een traject wordt aangevraagd. Alle gekoppelde baanvakken moeten ook vrij zijn. Is dit het geval, dan wordt het desbetreffende baanvak toegewezen en daardoor voor andere trajecten geblokkeerd. Met de toewijzing wordt ook de geprogrammeerde wisselstraat gezet. In alle blokboxen die met elkaar zijn verbonden verschijnt dan de tekst GBR (gebruiker).

#### Voer steeds één loc meer in (modelbaangegevens) dan u daadwerkelijk nodig heeft!

Als u 20 locs heeft, voer dan toch nog loc 21 in. Als locnaam geeft u deze "GEBRUIKER". Alle andere gegevens hebben geen betekenis.

Als u in het spoorbaanoverzicht een uitrijblok aanvraagt om met de hand te kunnen rijden, kreeg u voorheen een geluidssignaal als teken dat dit blok niet werd toegewezen omdat een hulpbaanvak van dit blok nog bezet was. Uw aangevraagde blokken worden nu in **SOFTLOK** onthouden. Dit herkent u doordat de kleur van de blokbox **paars** wordt. De toewijzing vindt pas later plaats, zodra alle hulpblokken vrijgegeven zijn.

#### Nieuw in SOFTLOK 10.6D

Als alternatief om op een blokbox te klikken, kunt u nu ook op de gele of rode betreffende lijn klikken, dus nu ook van blokken waarvan de locbox niet zichtbaar is!

Het vasthouden van handmatige blokaanvraag is alleen mogelijk tijdens het Aut.Pgm. Bovendien mag traject 0 niet als "automatisch traject' gebruikt worden.

## 3.3.7 INGANG sturen

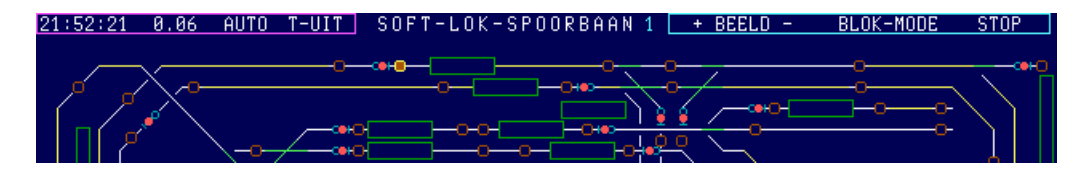

#### Kleuren en status van een ingang

In het SOFTLOK spoorbaanoverzicht worden de ingangen als kleine vierkantjes met afgeronde hoeken weergegeven (bijna rond). Een open, dus niet geactiveerde ingang wordt open rondje met een **donkerbruine** rand weergegeven. Een gesloten, dus een geactiveerde ingang wordt als een **bruin** gevuld rondje met een helder gele rand weergeven.

Tijden het automatisch rijden (Aut.Pgm), wordt nadat een traject gestart is, het eerst verwachte contact (ingang) als een open groen rondje met heldere rand weergeven. (zie ook "simulatie van een traject verloop") verder op in dit hoofdstuk.

Als er in een traject naast een ingang ook een "stopcontact" is geprogrammeerd, dan wordt dit "stopcontact" tijdens zijn functie als volgt weergegeven: Violet rondje met een witte rand.

Als het geprogrammeerde "stopcontact" bijvoorbeeld door een verkeerde wisselstand ook wordt geactiveerd dan wordt deze geactiveerde "stopcontact" in violet weergegeven.

Het geactiveerde "stopcontact" knippert voor een betere herkenning. Aanvullend schakelt SOFTLOK automatisch naar het juiste spoorbaanoverzicht, waar het geactiveerde "stopcontact" wordt weergegeven. Meer over dit onderwerp in hoofdstuk .5.6.

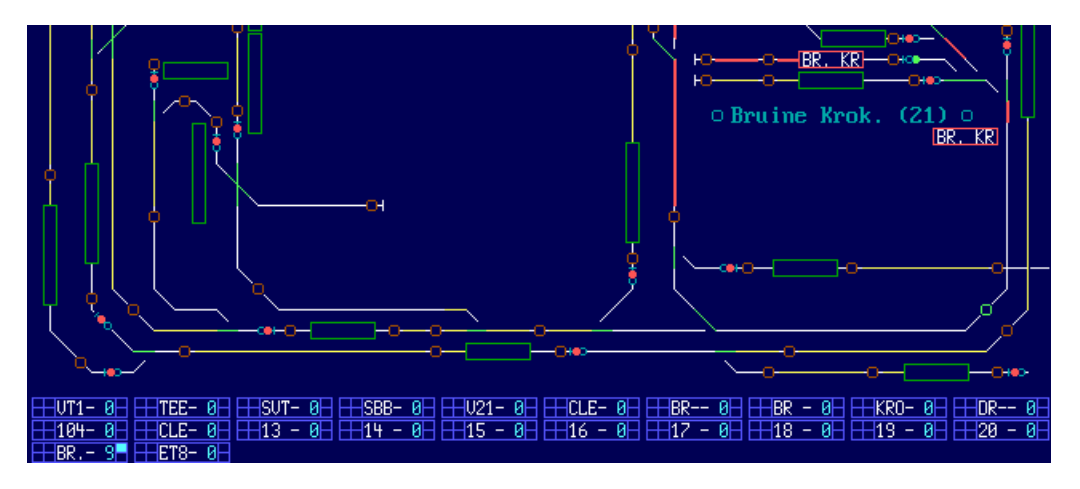

#### Nieuw in SOFTLOK 12.5

Met een muisklik op het knipperende vergrendelingscontact klikken en de vergrendeling wordt op geheven en het blok kan ondanks dat er een contact geactiveerd is, toch worden toegewezen. Hiermee kan door een handmatige ingreep tijdens het Aut.Pgm een trein verder rijden.

Deze handmatige ingreep moet natuurlijk pas gebeuren, nadat u gezien heeft dat het volgende blok ook daadwerkelijk vrij is.

Een vergrendeling van een bloktoewijzing d.m.v. een contact kan gebeuren door: - wanneer in terugmeldsysteem een fout zit

- wanneer een toewijzing van een vergrendelingscontact van een blok niet juist is
- Wanneer een trein niet op tijd stopt en door rijdt in het volgende blok
- wanneer er een verloren wagon op staat

Zodra een traject is gestart, wordt het eerste volgende (verwachte) contact in groen weergegeven.

Deze afbeelding laat een blok - vergrendelingscontact in actie zien. Voorheen werd dit contact "slechts"in geel weergeven, als een normale geactiveerde ingang.

#### Nieuw in SOFTLOK 10.6

Nu wordt het geactiveerde contact in rood en knipperend weergegeven, voor een betere herkenning in het spoorbaanoverzicht. Ook hier wordt naar het juiste spoorbaanoverzicht geschakeld. Tevens wordt ook het alarmcontact geactiveerd. Meer over dit onderwerp in hoofdstuk 2.5.6

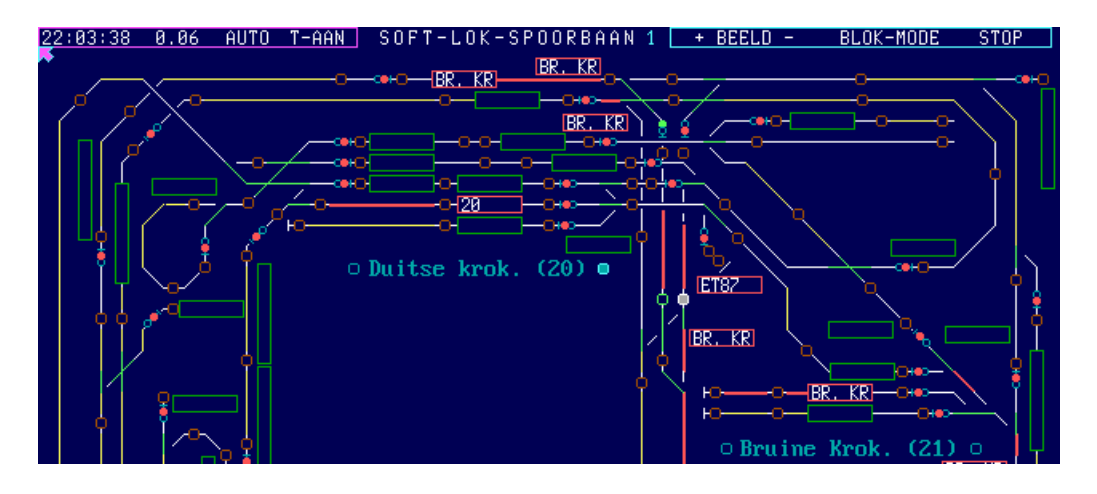

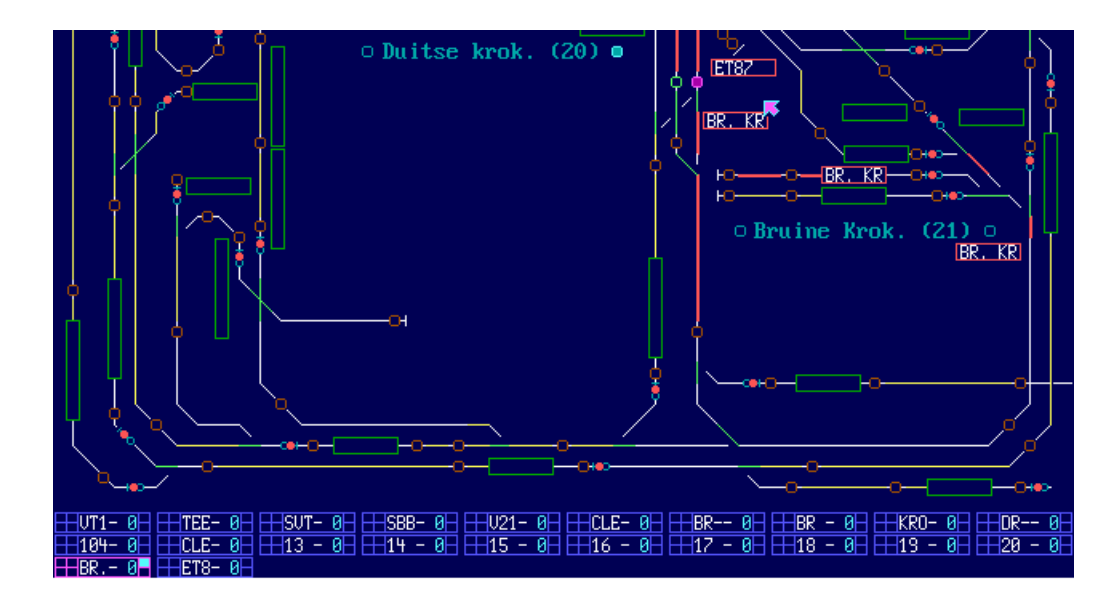

#### Ingang sturing

Door nu met de muis in het lege rondje te klikken wordt de betreffende ingang geactiveerd, het rondje wordt gevuld voor een bepaalde tijdsduur.

#### Simulatie van een trajectverloop

Als u een nieuw traject heeft geprogrammeerd, kunnen er nog enige logische of programmeerfouten in zitten. Deze fouten moeten gevonden en gecorrigeerd worden, voordat u dit nieuwe traject met de bestaande trajecten start en daarmee het risico loopt dat er botsingen ontstaan.

Dit uittesten van het nieuw geprogrammeerde traject gebeurt zonder dat de modelbaan is aangesloten. Start het Aut.Pgm. net als anders. Start vervolgens alleen het nieuwe traject. In het spoorbaanoverzicht wordt de rijroute aangegeven. Nu activeert u de ingangen stuk voor stuk - de eerst volgende ingang wordt in het groen aangegeven i.p.v. geel - in de juiste volgorde met de muis en controleert stap voor stap of de juiste blokken worden aangevraagd en zo nodig weer worden vrijgegeven. Wordt het inrijsein wel op rood teruggezet na het passeren?

Zodra u een fout tegenkomt, onderbreekt u de rit, maakt de juiste correctie en u kunt verder gaan waar u gebleven was.

Met de nieuwe ingangssimulatie geeft u aan met welke tijd (1…9 seconden) alle groenen contacten automatisch, dus door SOFTLOK geactiveerd worden. Hiermee kunt u nu in korte tijd en zonder inspanning alle trajecten gelijktijdig testen. Zo erkent u knelpunten en een eventuele logica fouten, als ergens tegengesteld rijdende treinen het doorrijden blokkeren (patstelling).

## 3.3.8 VERVOLGSTART sturen

#### Vervolgstart status

Een vervolgstart wordt in het spoorbaanoverzicht als een klein vierkantje met afgeronde hoeken weergegeven.

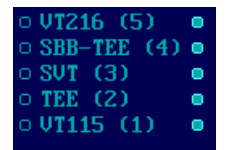

U ziet, de beide toestanden die mogelijk worden weergeven. De rechter vervolgstart geeft de toestand "rijden" aan (blauw rondje gevuld) en de rechter vervolgstart geeft de toestand "stop" aan (**Blauw** rondje leeg).

De vervolgstarts vanaf 100+ worden met een rode (i.p.v. blauw) rand weergeven. De vervolgstarts vanaf 200+ worden met een gele (i.p.v. blauw) rand weergeven. De vervolgstarts vanaf 300+ worden met een donker blauwe (i.p.v. blauw) rand weergeven.

#### Vervolgstart sturing

Alle vervolgstarts, die u tijdens spoorbaan ontwerpen heeft ingevoerd, ziet u in de actuele toestand, dus start gezet niet gezet. Aanvullend kunt u elke status van de vervolgstart met de muis wijzigen door er op te klikken. Hierdoor heeft u meer mogelijkheden om met de hand het automatisch rijden te beïnvloeden.

Bij de trajectprogrammering vindt u een kant en klare instructiegroep "startgroep". In deze startgroep wordt een vervolgstart gebruikt om te voorkomen dat nadat alle trajecten zijn gestart, dat ook daadwerkelijk alle treinen gaan rijden. M.b.v. deze vervolgstart kunt iedere trein individueel starten en weer laten stoppen.

## 3.3.9 Timer en teller sturen

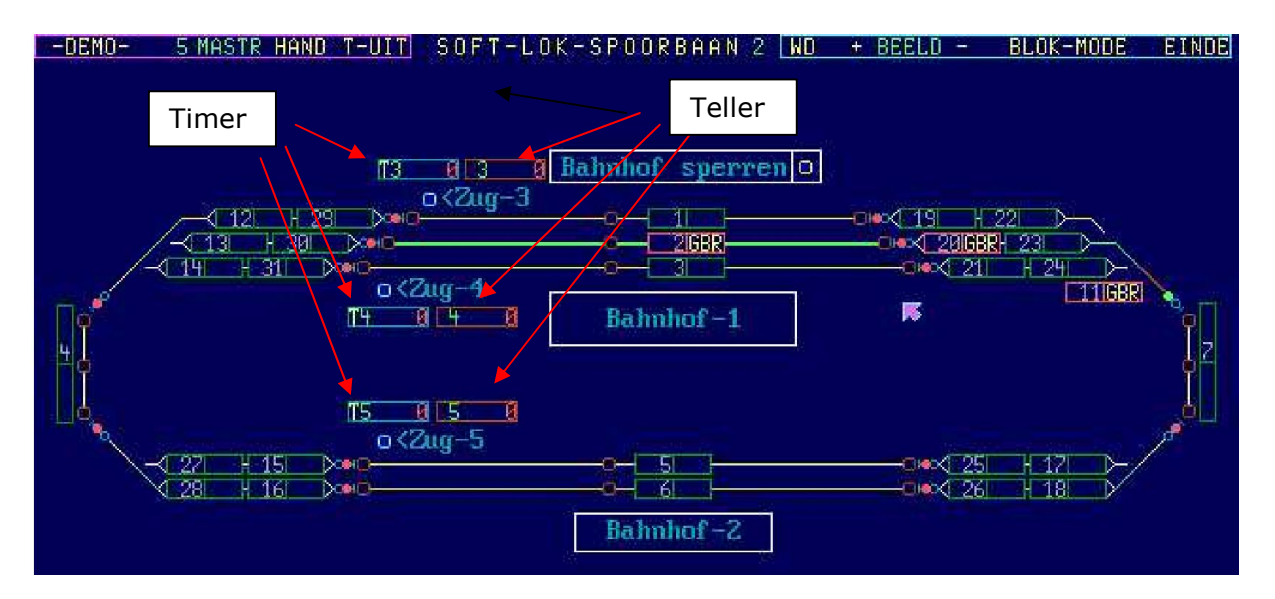

De Timer wordt et een **bruine timer box** weergegeven en de teller met een blauw/groenen teller box.

Aan de linkerkant staat altijd het elementnummer bijvoorbeeld T3 of T5, het rechter gedeelte geeft de actuele waarde van de teller/ timer weer.

Voor de timers zijn het seconden timers (timer nr <= hoogste traject nr.) en minuten timers (Timer nr. > hoogste traject nr.) dit moet u ingedachte houden als u een timer waarde aanpast.

Timer en teller waarden aanpassen

- Positioneer de muispijl in de te wijzigen box.
- met de linker muistoets of ENTER kunt u de aangegeven waarde verhogen.
- met de rechter muistoets of ESC kunt u de aangegeven waarde verlagen.

I over verhogen van de seconden timer waarde

Met iedere muisklik wordt de timer waarde +5 verhoogd, een verhoging van +1 wordt namelijk moeilijk zichtbaar omdat een seconde later deze waarde alweer één lager is.